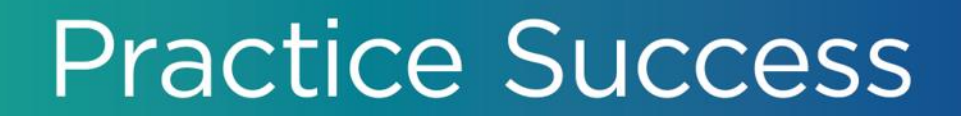

# **End-of-Year Best Practices**

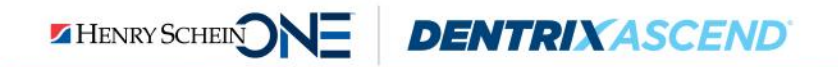

# Presenter Information

#### **Katie Nielsen**

- Certified Dentrix trainer for 20 years. Dentrix Ascend trainer for 8 years.
- Awarded Dentrix Ascend Trainer of the Year (2016) and Dentrix Ascend Spirit award (2018).
- An expert in helping offices create a predictable and profitable workflow for end-of-year tasks in Dentrix Ascend.

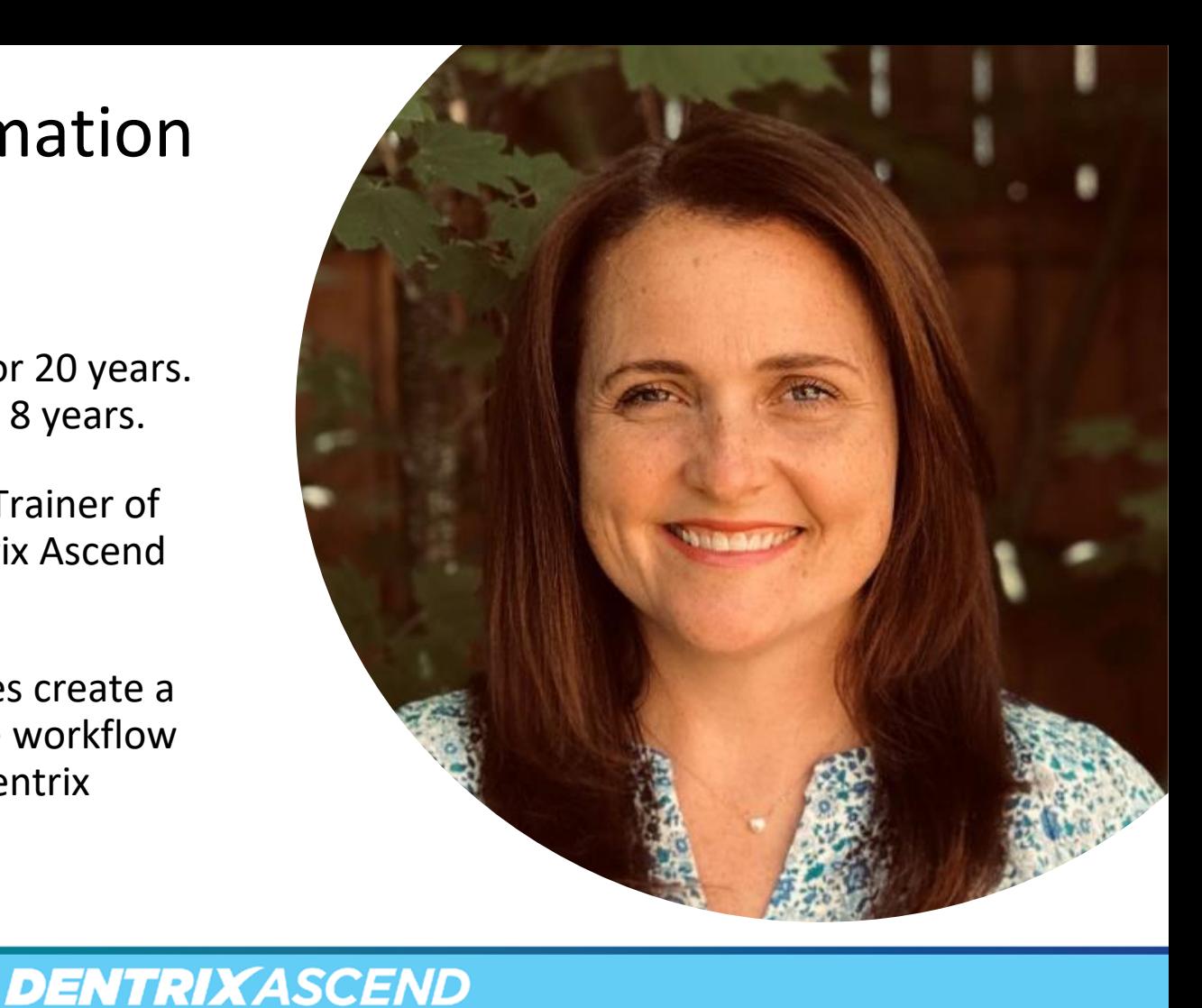

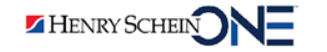

# In this webinar:

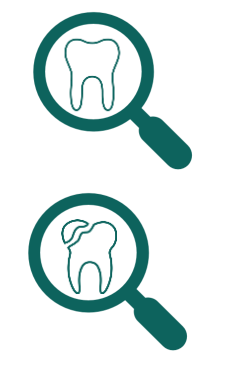

Finding patients with overdue recare

Finding patients with outstanding treatment and remaining benefits

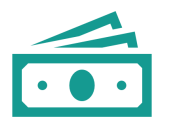

Updating fee schedules

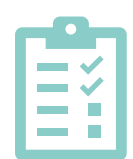

Completing other end-of-year tasks

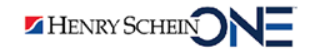

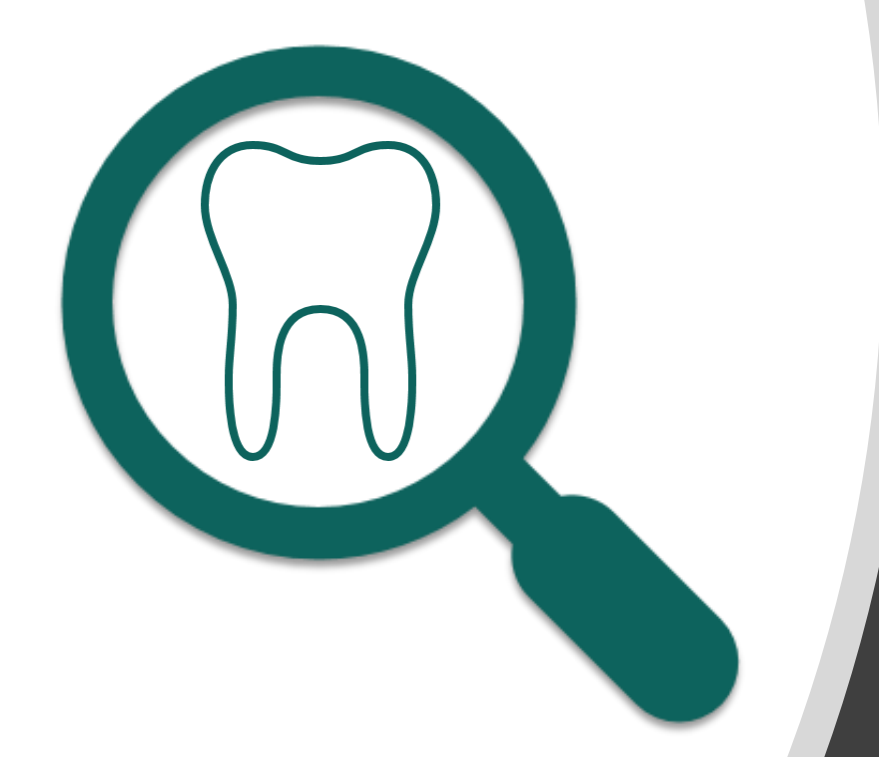

# **Finding Patients with Overdue Recare**

- **Finding** patients that are overdue for recare.
- **Contacting** patients that are overdue for recare.

Finding Patients with Overdue Recare

Finding Patients with Outstanding Treatment Updating Fee **Schedules** 

Completing Other End-of-Year Tasks

# Benefits of Finding Patient with Overdue Recare

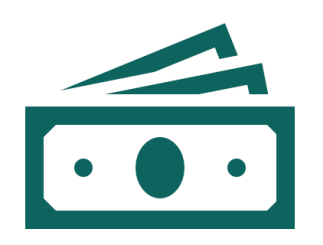

Helps your practice increase production.

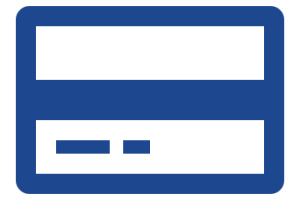

Helps your patients to use their insurance benefits before they lose them.

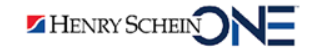

## Recare Management Report

#### QUICK POLL

The Recare Management report finds patients who are overdue for recare.

Once you find these patients, you can encourage them to come in for treatment.

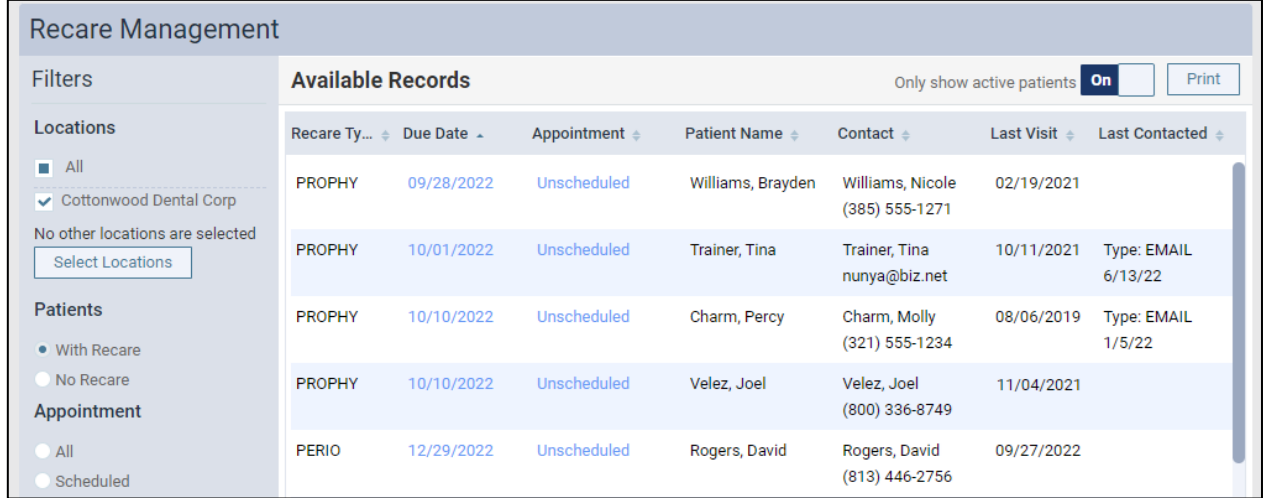

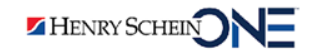

# Using the Recare Management Report

1. From the **Home** menu, select **Recare Management**.

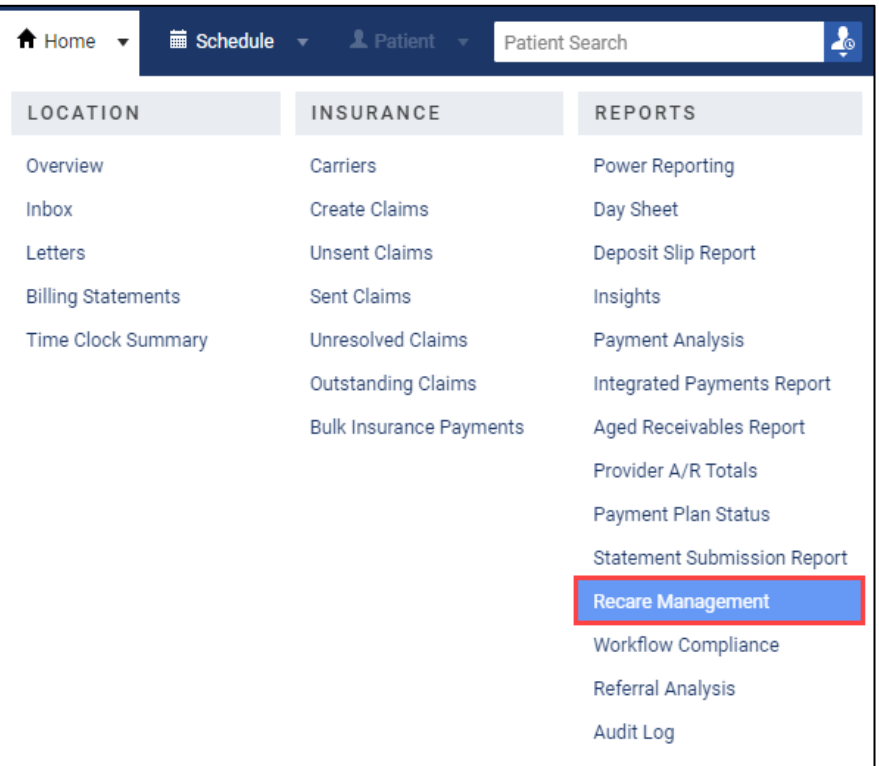

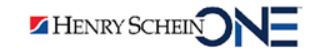

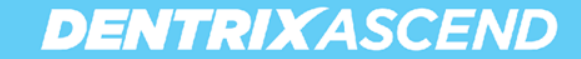

- 2. Set up the following filters:
- **Locations** Select **All** or select specific locations.
- **Patients** Select With Recare.
- **Appointment** Select Unscheduled.
- **Due Date Range** Enter a date range.
- **Recare Type** Deselect **All** to clear the check boxes. Then select PERIO and PROPHY.
- 3. Click **Search**.

HENRY SCHEIN

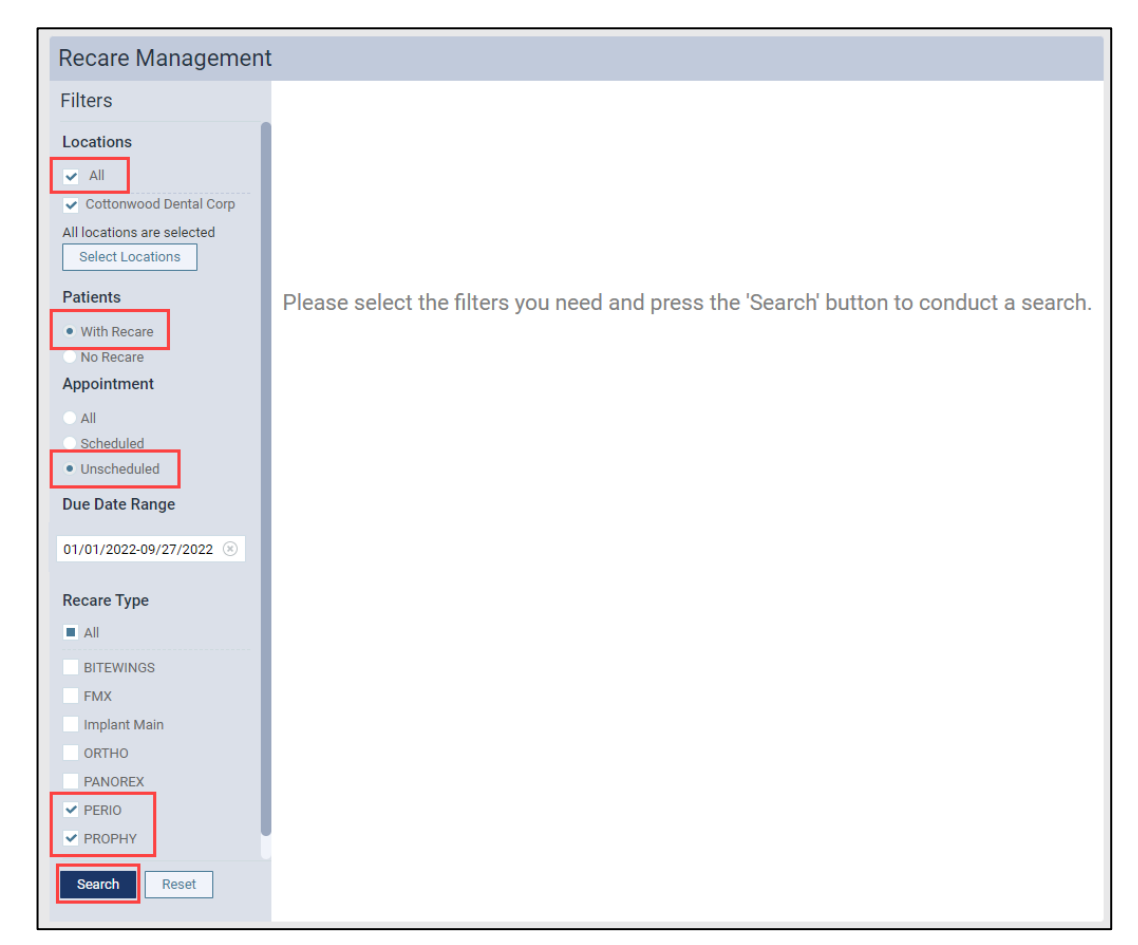

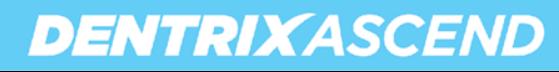

#### Report options:

- A. Click the **Patient Name** header to sort by last name and group patients by family.
- B. Set the **Only show active patients** filter
	- On To see only active patients
	- Off To see active & inactive patients

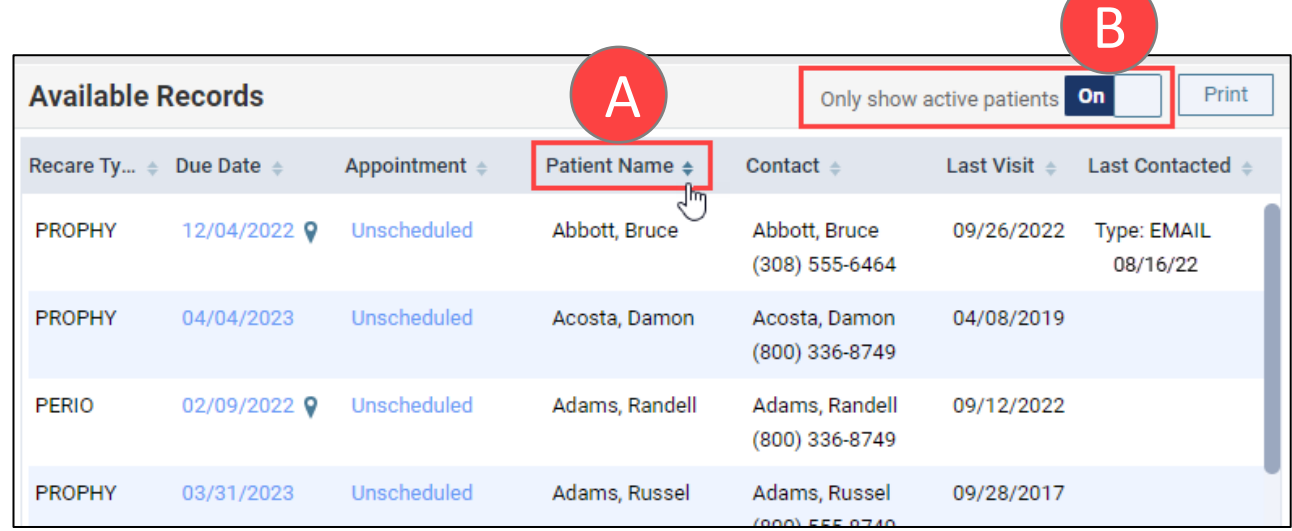

**Note:** Inactive patients will appear in gray text.

HENRY SCHEIN

#### 4. Click **Print** to save report.

**Note:** The report uses the location in which the last recare was completed rather than the patient's preferred location.

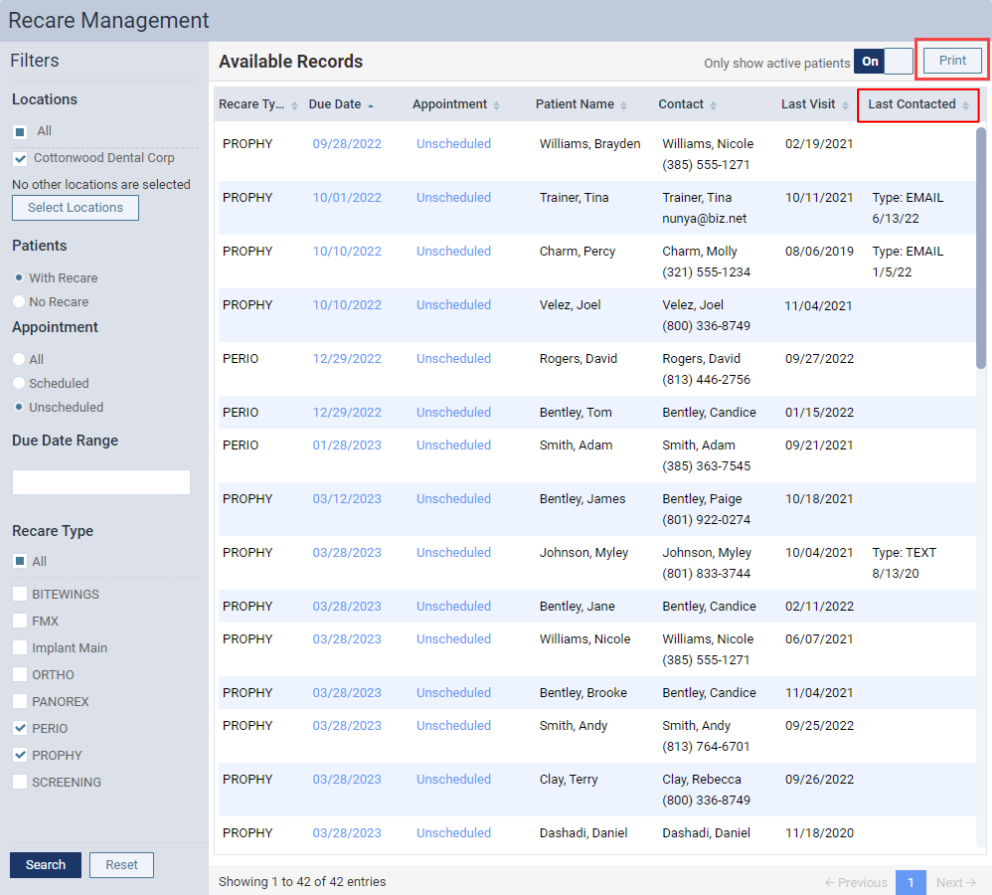

HENRY SCHEIN

## Contacting Patients with Overdue Recare

You can set up a custom communication to contact overdue recare patients on the Patient Communications page.

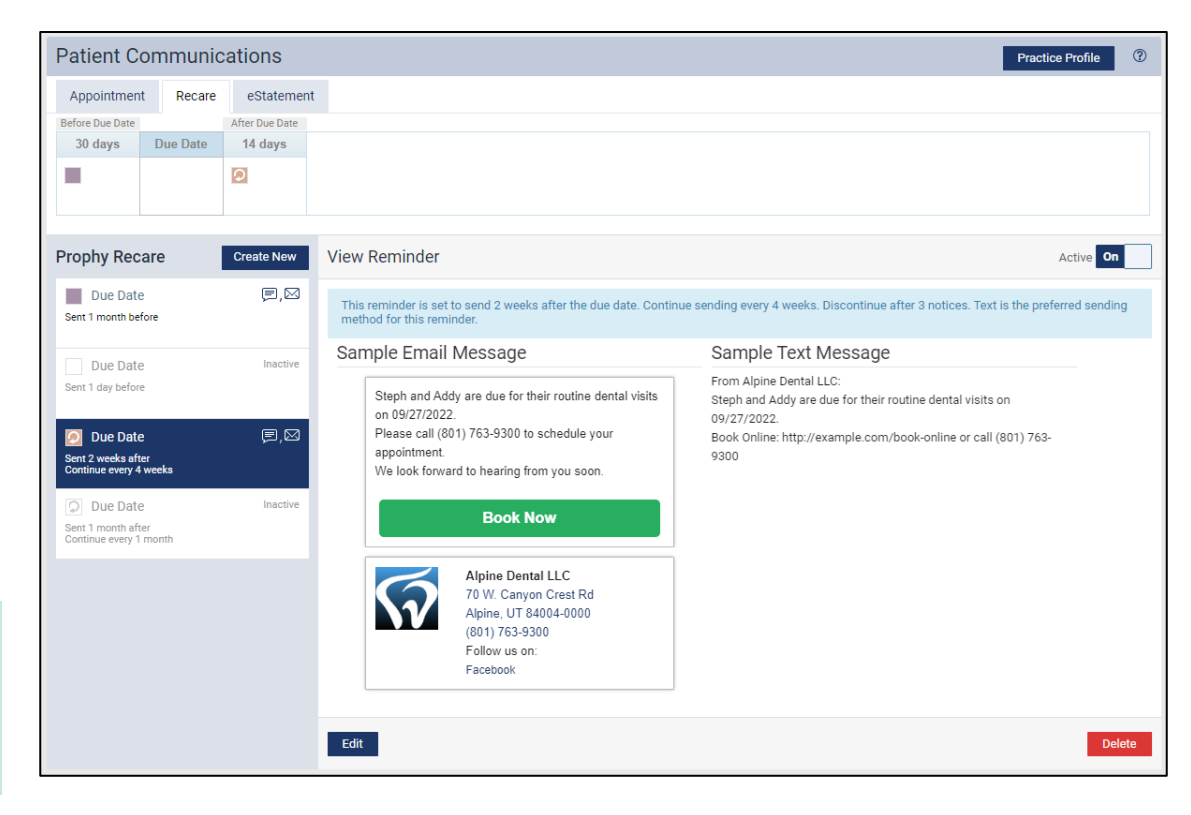

**Note:** Patient communications are location-specific.

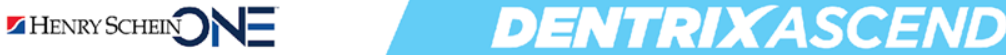

# DJENTRIA VASCE

# **Contacting Patients** with Overdue Recare

[Contacting Patients with Overdue Recare](https://hsps.pro/DentrixAscend/webinars/Demos/Contacting_Patients_with_Overdue_Recare_Video.mp4) Video

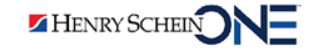

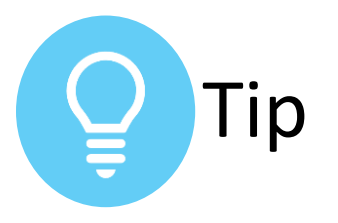

#### **Learn More about Communicating with Patients in Dentrix Ascend**

Watch this webinar: 3 Keys to Effectively Communicate with Your [Patients Using Dentrix Ascend](https://support.dentrixascend.com/hc/en-us/articles/6500212075283-3-Keys-to-Effectively-Communicate-with-Your-Patients-Using-Dentrix-Ascend-June-2022-) (June 2022)

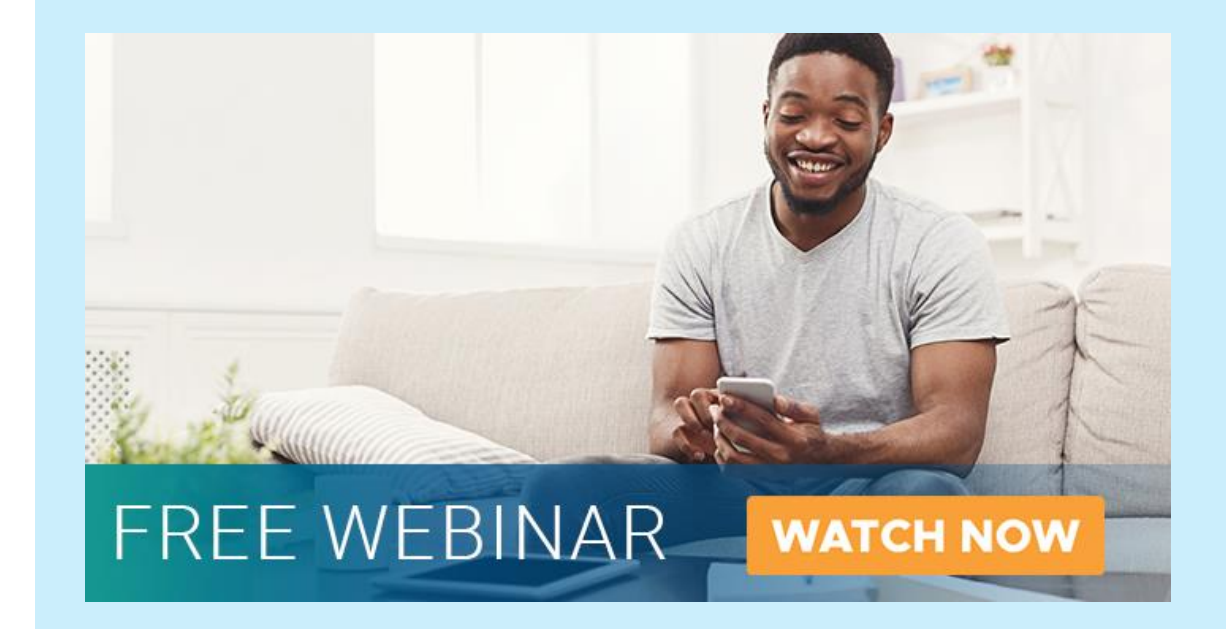

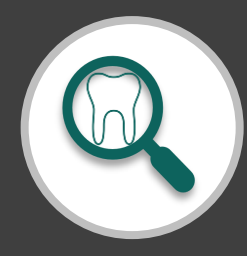

## RECAP: **Finding Patients with Overdue Recare**

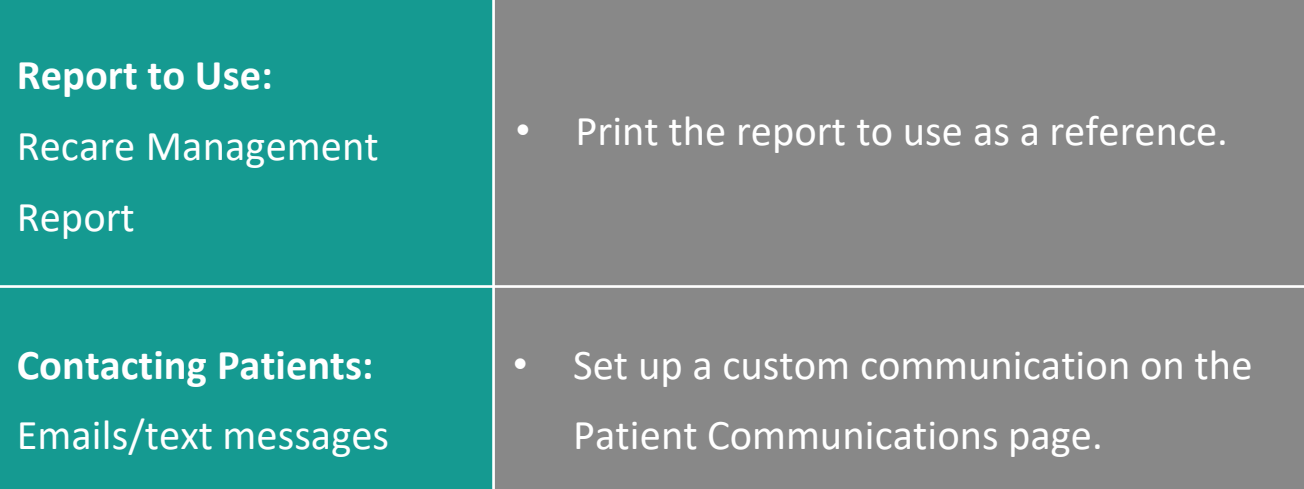

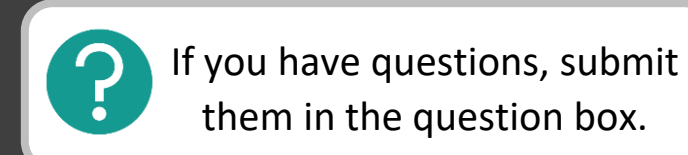

# Where to Get Help

#### **Videos**

- [Contacting Patients Using the Recare Management Report](https://support.dentrixascend.com/hc/en-us/articles/360001325787)
- [Setting Up Patient Communications](https://support.dentrixascend.com/hc/en-us/articles/8529871155987)

#### **Articles**

• [Finding Patients Overdue for Recare](https://blog.dentrixascend.com/2018/09/12/finding-patients-overdue-for-recare/)

#### **Courses**

• [Online Booking Course](https://support.dentrixascend.com/hc/en-us/articles/6686628081043)

#### **Webinar**

• [3 Keys to Effectively Communicate with Your Patients](https://support.dentrixascend.com/hc/en-us/articles/6500212075283-3-Keys-to-Effectively-Communicate-with-Your-Patients-Using-Dentrix-Ascend-June-2022-)  Using Dentrix Ascend (June 2022)

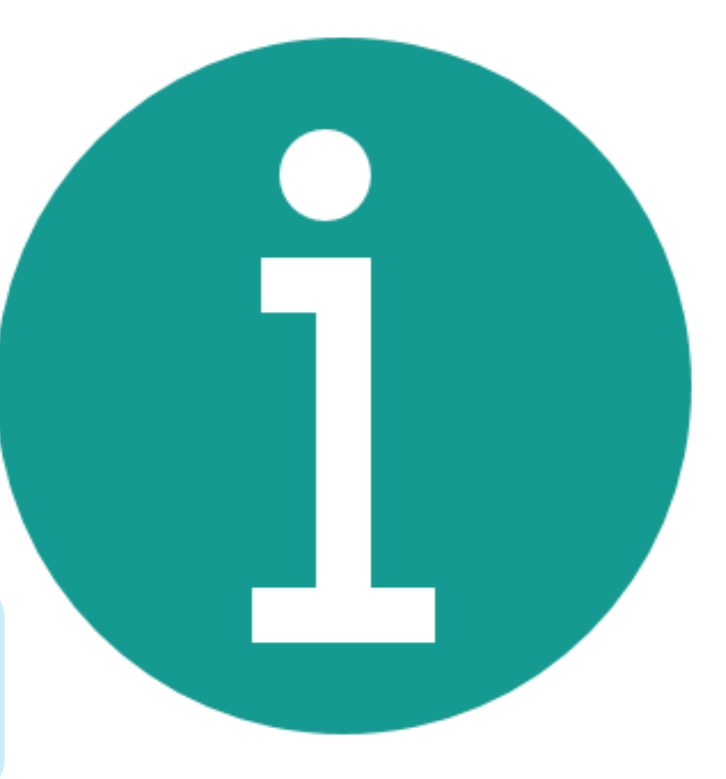

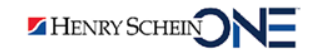

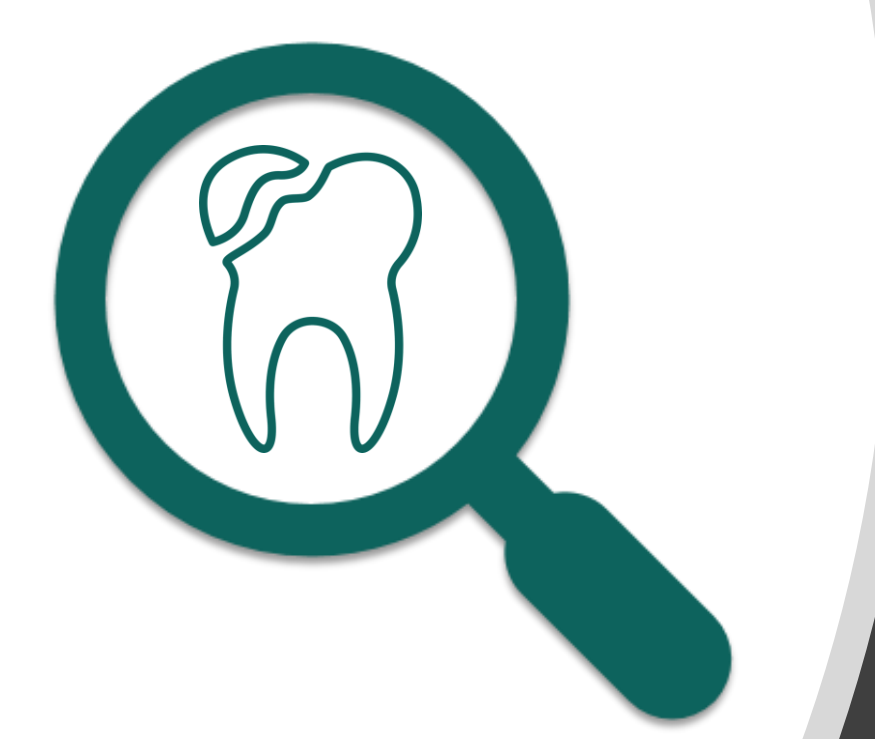

# **Finding Patients with Outstanding Treatment**

- Finding patients that have outstanding treatment with remaining benefits.
- Suggestions for contacting patients with remaining benefits.

Finding Patients with Overdue Recare

Finding Patients with Outstanding Treatment Updating Fee **Schedules** 

Completing Other End-of-Year Tasks

Benefits of Finding Patient with Outstanding Treatment and Remaining Benefits

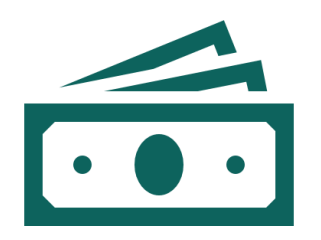

Helps your practice increase production.

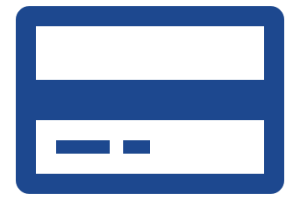

Helps your patients to use their insurance benefits before they lose them.

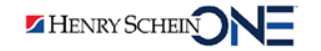

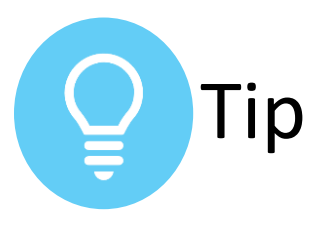

## **Unscheduled Treatment - Pie Chart**

You can see an overview of unscheduled treatment in your practice.

To learn how to generate this report, read [Unscheduled Treatment -](https://support.dentrixascend.com/hc/en-us/articles/360024358713-Unscheduled-Treatment-Pie-Chart-Report) Pie Chart Report.

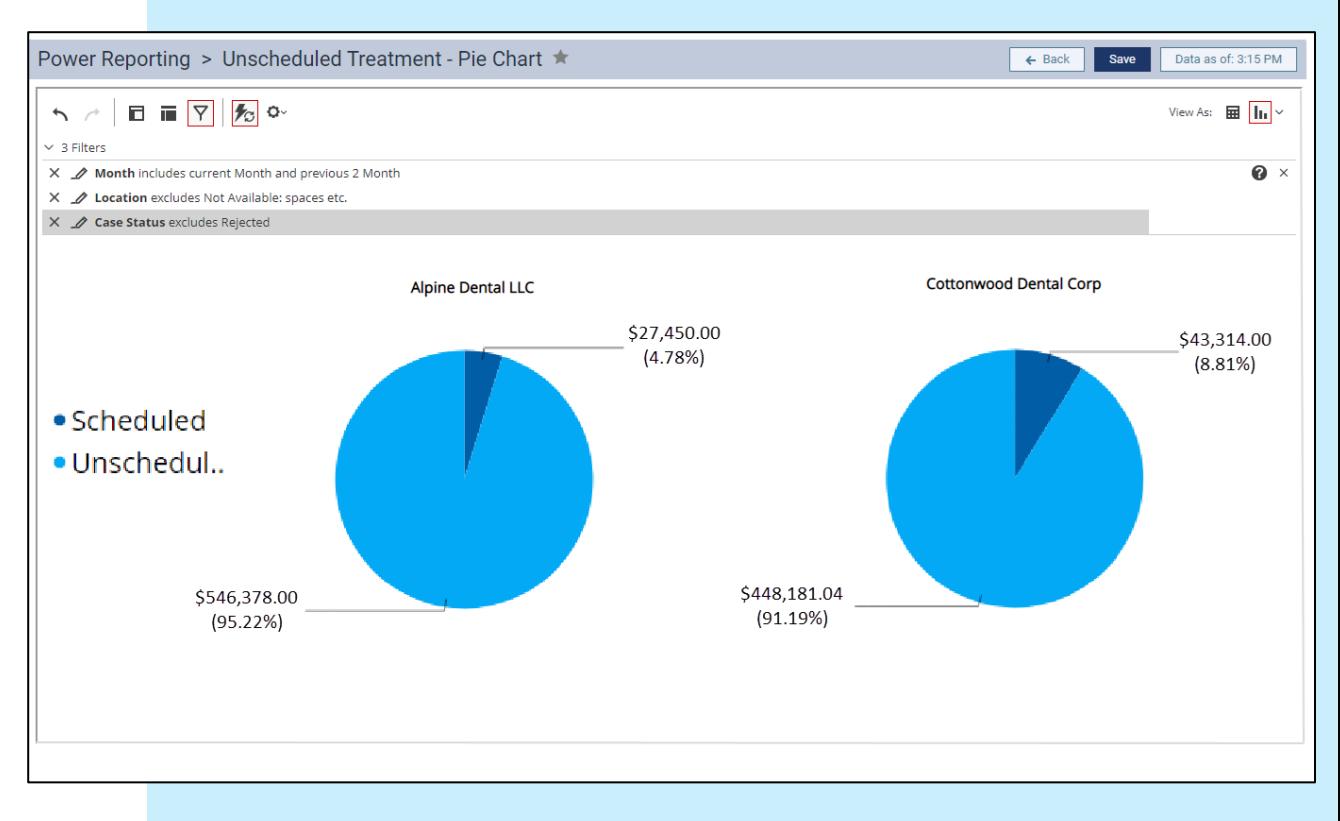

## Unscheduled Treatment Report

#### QUICK POLL

Find patients with outstanding treatment plans AND remaining benefits.

- Add fields (in red box) to the Interactive Treatment Plan Report Builder
- Apply filters to show:
	- Benefits remaining over a specific amount
	- Procedures treatment-planned within the last 6 months

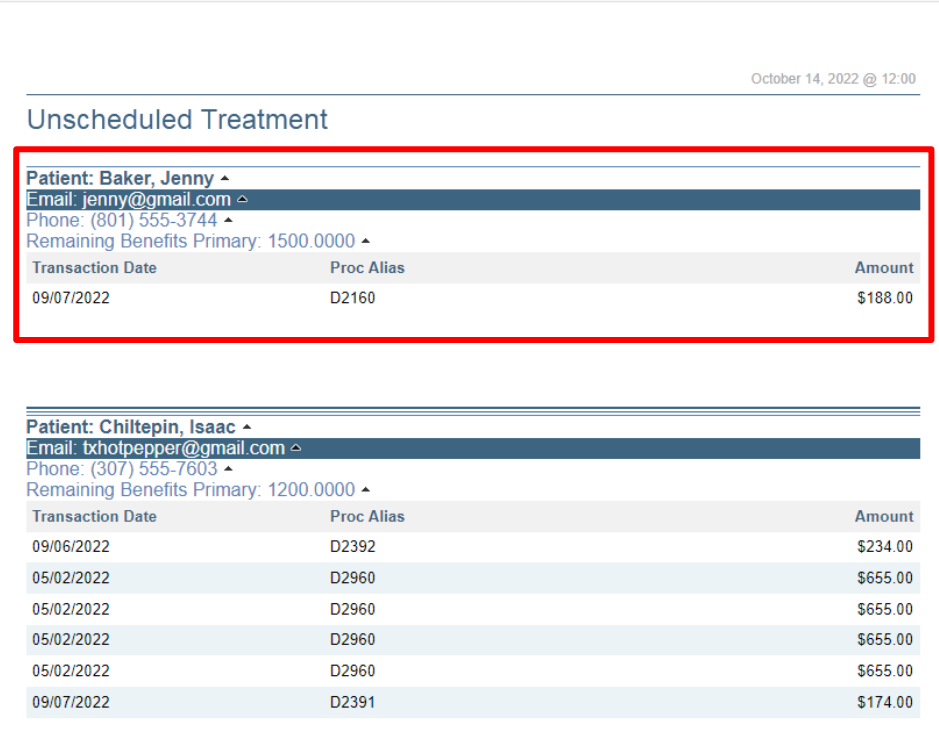

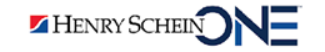

# DENIRA ASCEN Finding Patients with Outstanding Treatment & Remaining Benefits

[Finding Patients with Outstanding Treatment & Remaining Benefits Video](https://hsps.pro/DentrixAscend/webinars/Demos/Finding_Patients_with_Outstanding_Treatment.mp4)

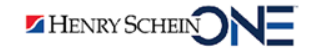

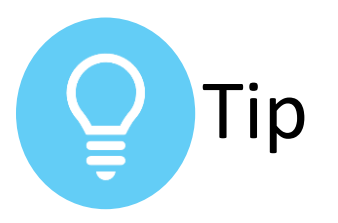

## **Learning More about Power Reporting**

Visit the [Power Reporting Course](https://support.dentrixascend.com/hc/en-us/articles/6686706490131) at the Dentrix Ascend Academy.

#### **Power Reporting Course**

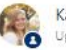

Kayla Minor Updated 1 month ago

Duration: 30 minutes

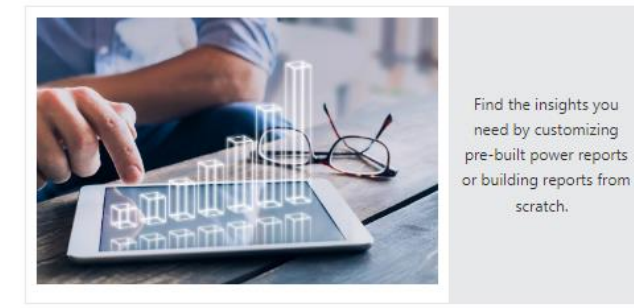

Review the videos below to learn how to perform tasks related to Power Reports.

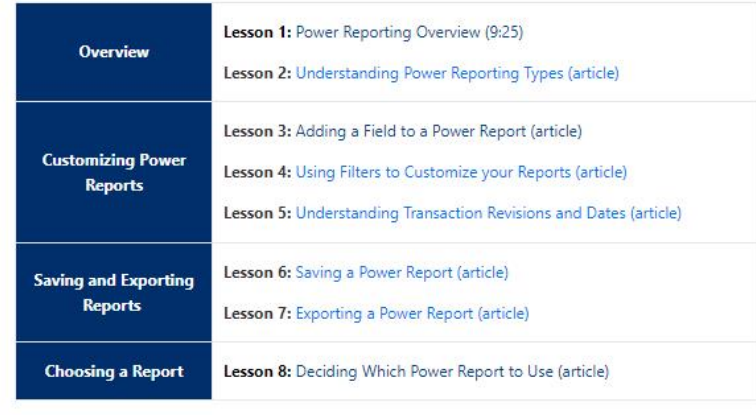

scratch.

Follow

## Contacting Patients with Outstanding Treatment and Remaining Benefits

**DENTRIXASCEND** 

- Suggestions for contacting patients to get them scheduled:
	- Call patients
	- Send text messages
	- Send letters: by mail or email

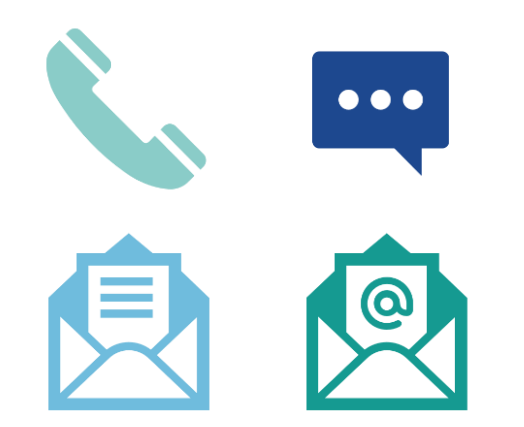

You can also use third-party vendors like Mailchimp to send a bulk email to patients.

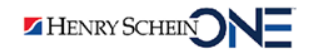

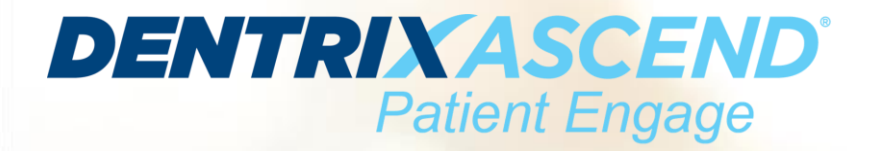

## **Cheryl Munsey**

*Senior Account Executive, Henry Schein One* 

**Direct Line:** (615) 682-0037

**Email:** 

cheryl[.munsey@henryscheinone.com](mailto:cheryl.munsey@henryscheinone.com)

**Note:** Dentrix Ascend Patient Engage is additional to your Dentrix Ascend subscription.

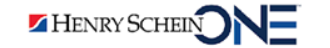

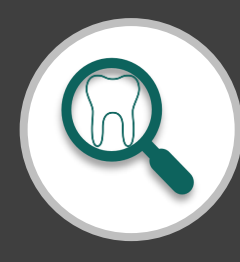

## RECAP: **Finding Patients with Outstanding Treatment and Remaining Benefits**

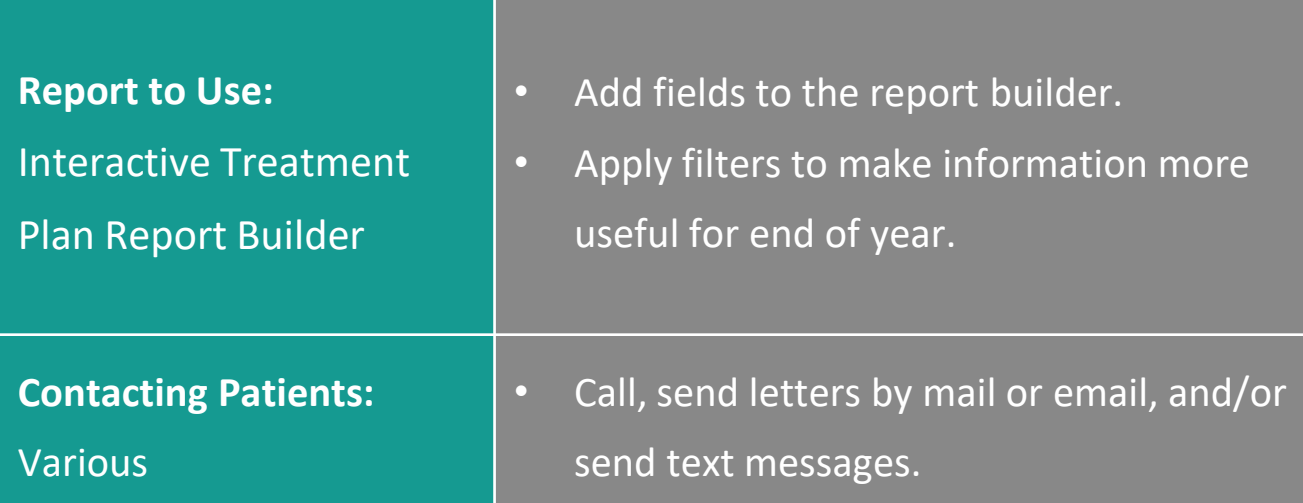

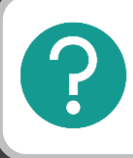

If you have questions, submit them in the question box.

# Where to Get Help

#### **Articles**

- [Unscheduled Treatment -](https://support.dentrixascend.com/hc/en-us/articles/360024358713-Unscheduled-Treatment-Pie-Chart-Report) Pie C[hart Report](https://support.dentrixascend.com/hc/en-us/articles/360024358713-Unscheduled-Treatment-Pie-Chart-Report)
- Finding Patients with Outstanding Treatment and [Remaining Benefits](https://support.dentrixascend.com/hc/en-us/articles/360024358713-Unscheduled-Treatment-Pie-Chart-Report)

#### **Courses**

• [Power Reporting Course](https://blog.dentrixascend.com/2019/11/06/finding-patients-with-outstanding-treatment-and-remaining-benefits/)

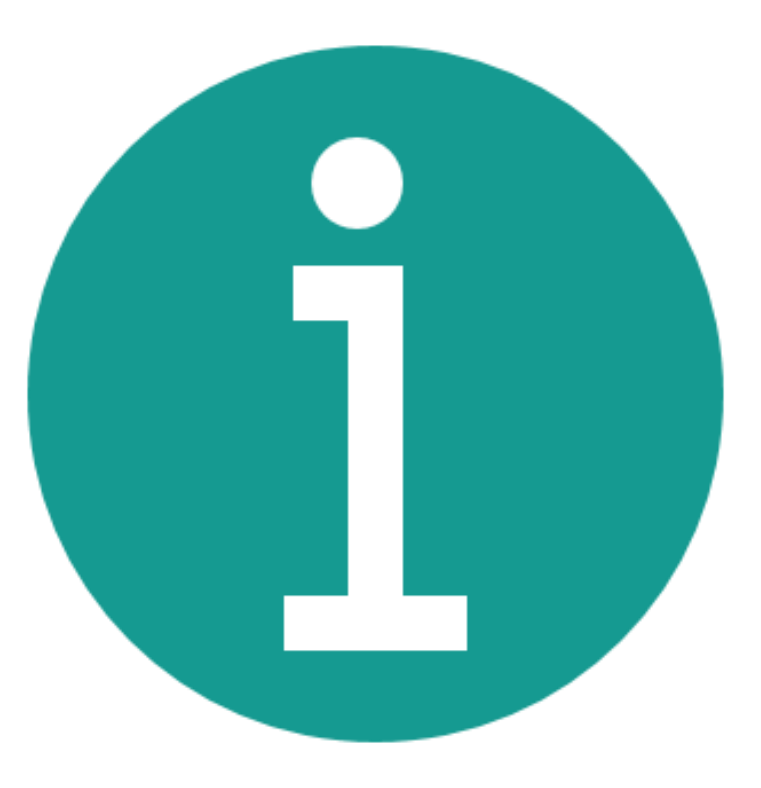

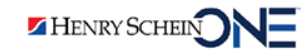

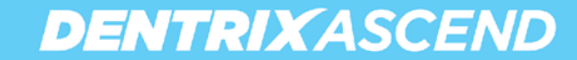

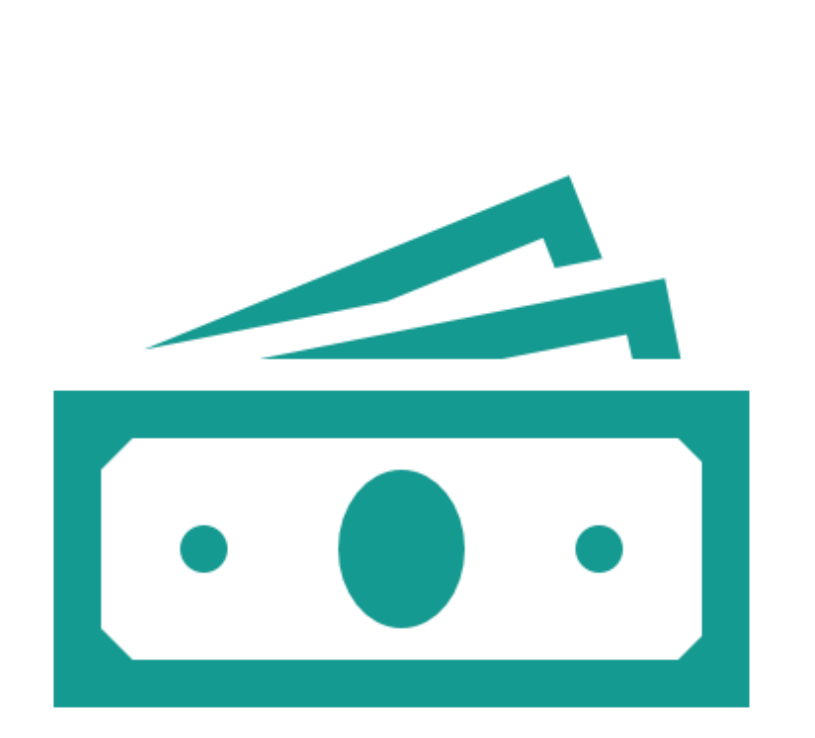

# **Updating Fee Schedules**

- Reasons you should consider updating fees.
- Ways you can update fee schedules in Dentrix Ascend.

Finding Patients with Overdue Recare

Finding Patients with Outstanding Treatment Updating Fee **Schedules** 

Completing Other End-of-Year Tasks

## Reasons You Should Consider Updating Fee Schedules for the New Year

As time passes and economic conditions change, your practice may need to update fees to keep up with the increased cost of supplies, services, payroll, etc.

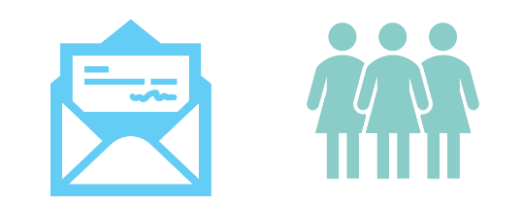

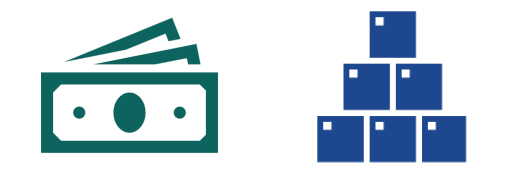

**DENTRIXASCEND** 

**Note:** Consultants recommend reviewing your fee schedules annually to ensure you're charging a competitive amount.

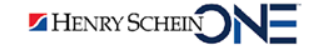

## **Updating Fee Schedules in Dentrix Ascend**

Dentrix Ascend allows you to update fee schedules well **before** the new fees take effect, giving you plenty of time to review, discuss, and adjust your fees.

1. From the **Settings** menu, select **Fee Schedules.**

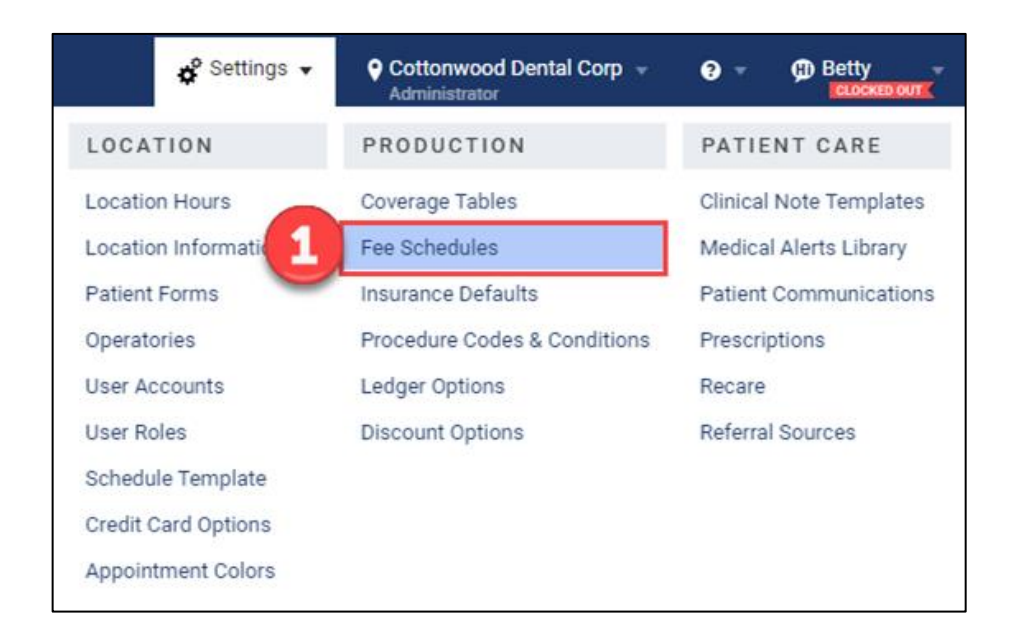

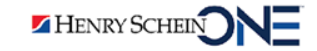

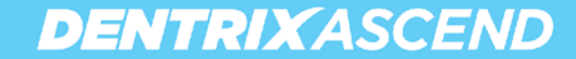

- 2. Select the name of the fee schedule you want to edit.
- 3. Click **Set End Date**.

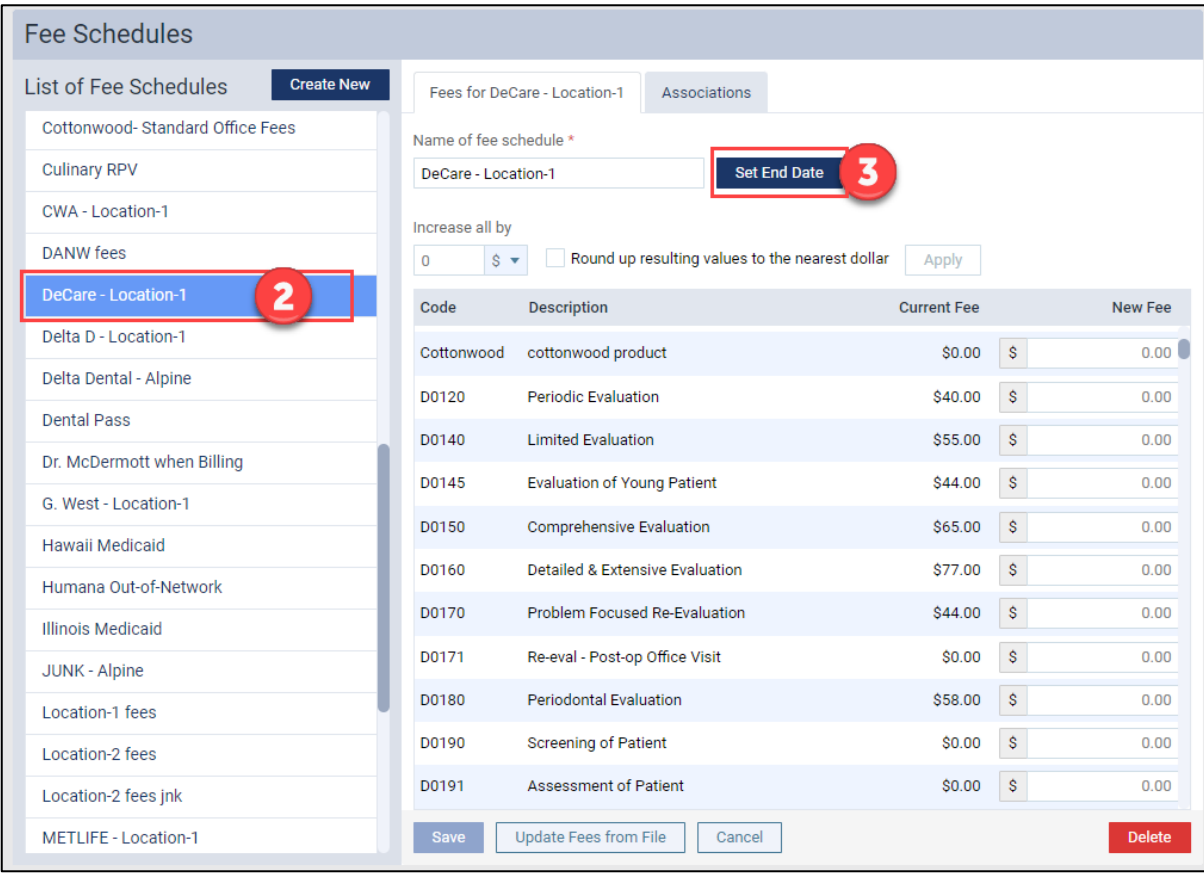

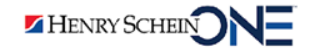

- 4. Select the date when the current fees in this schedule will expire.
- 5. Click **Set & Save**.

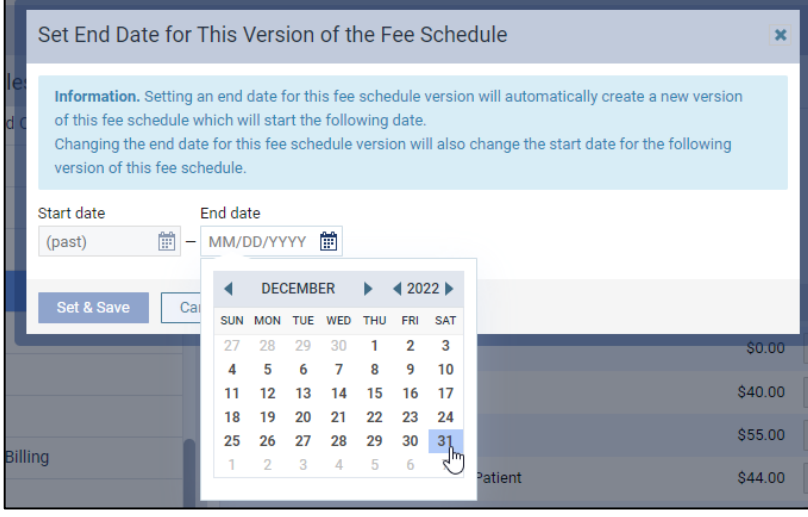

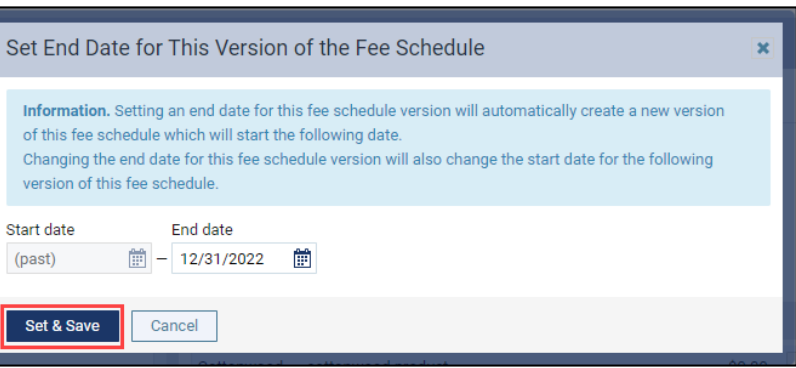

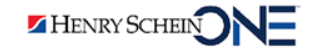

6. Select **Fee schedule version**.

**IMPORTANT**: Note that the new version of the fee schedule takes effect the day after the end date.

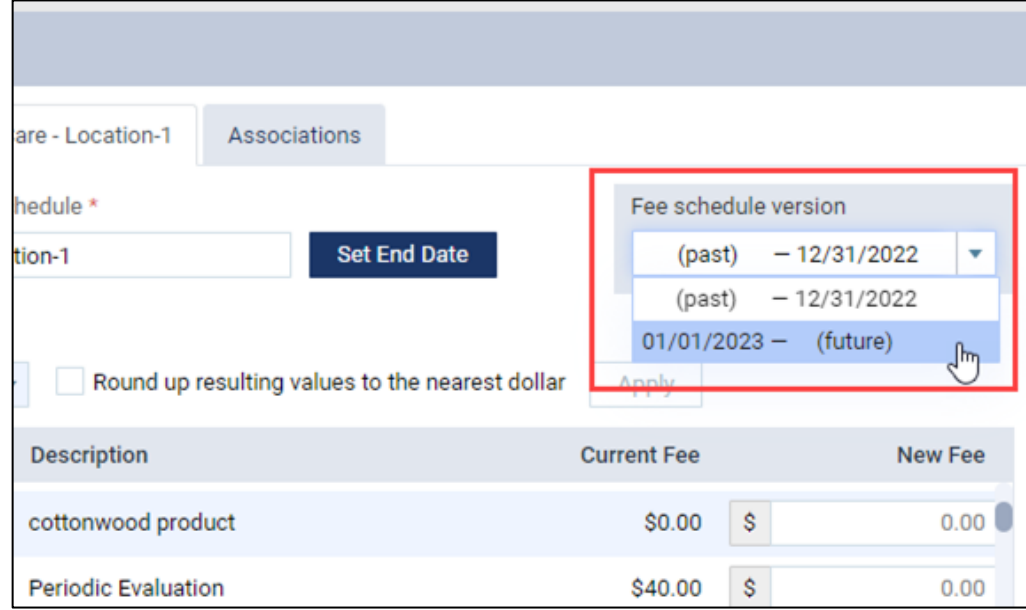

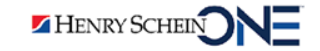

#### 7. Update your fee schedule.

## **You have three options:**

- A. Increase all fees by a fixed amount or by a percentage.
	- a. Round up resulting values to the nearest dollar.
- B. Manually update fees by procedure code.
- C. Import a fee schedule from file.

HENRY SCHEIN

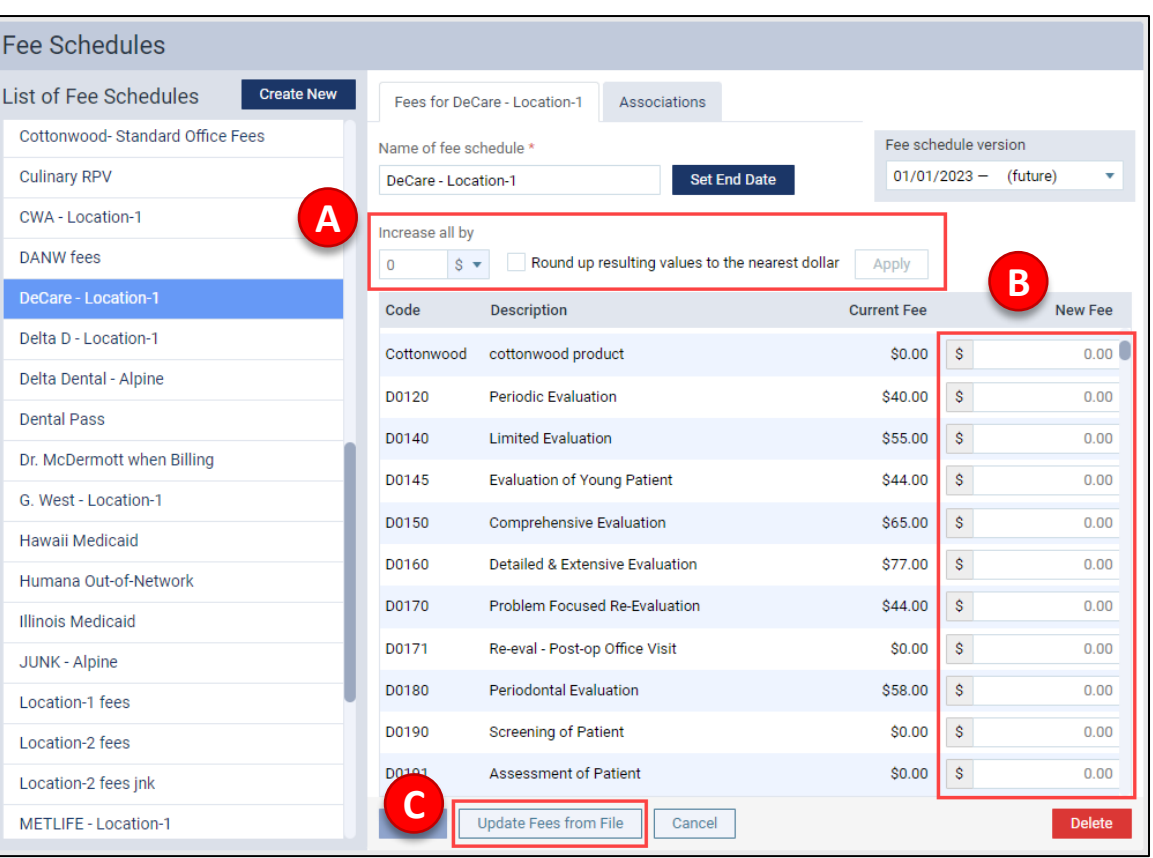

## **Increasing all Fees by a Fixed Amount or by a Percentage**

**DENTRIXASCEND** 

- 1. Under **Increase all by**, enter a positive or negative number
- 2. Then select **\$** or **%**.
- 3. Select whether you want to round up the new fees.
- 4. Click **Apply**. The resulting fees appear in the New Fee column.
- 5. Click **Save**.

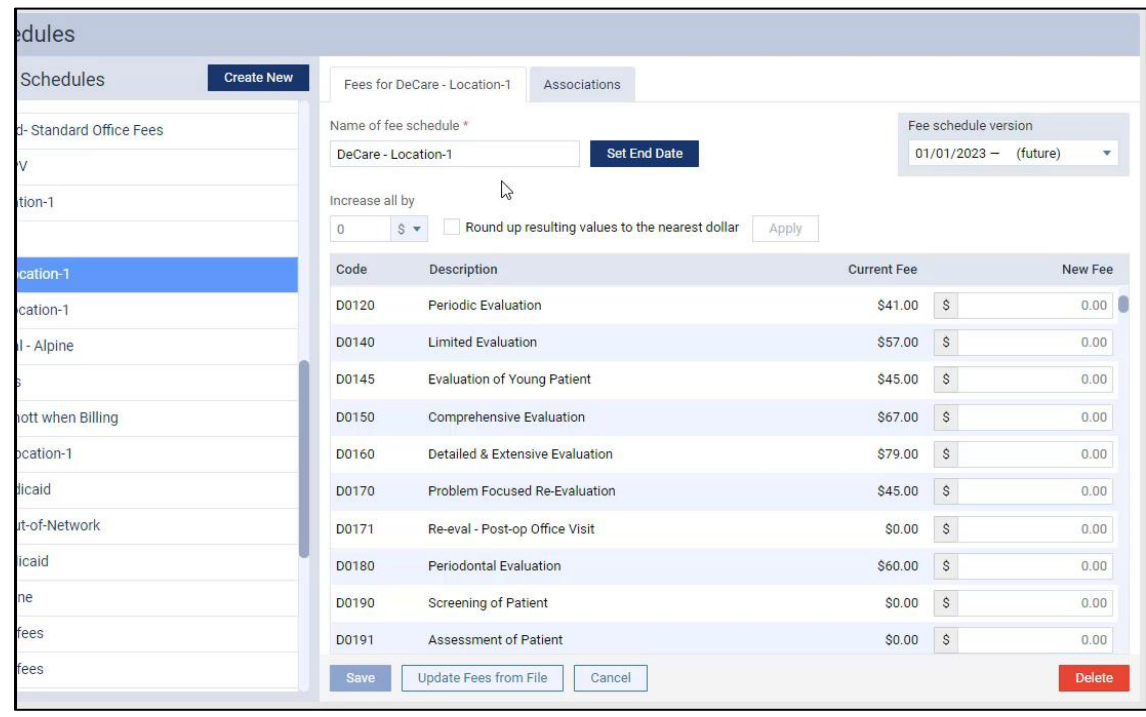

#### [Updating Fee Schedules Video](https://hsps.pro/DentrixAscend/webinars/Demos/Updating_Fee_Schedules_Video.mp4)

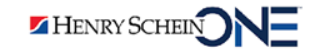

## **Manually Updating Fees by Procedure Code**

**DENTRIXASCEND** 

This works well if you only have a few procedure fees to update.

- 1. Find the procedure code you want to update.
- 2. Enter the **new fee** under the **New Fee** column.
- 3. Click **Save.**

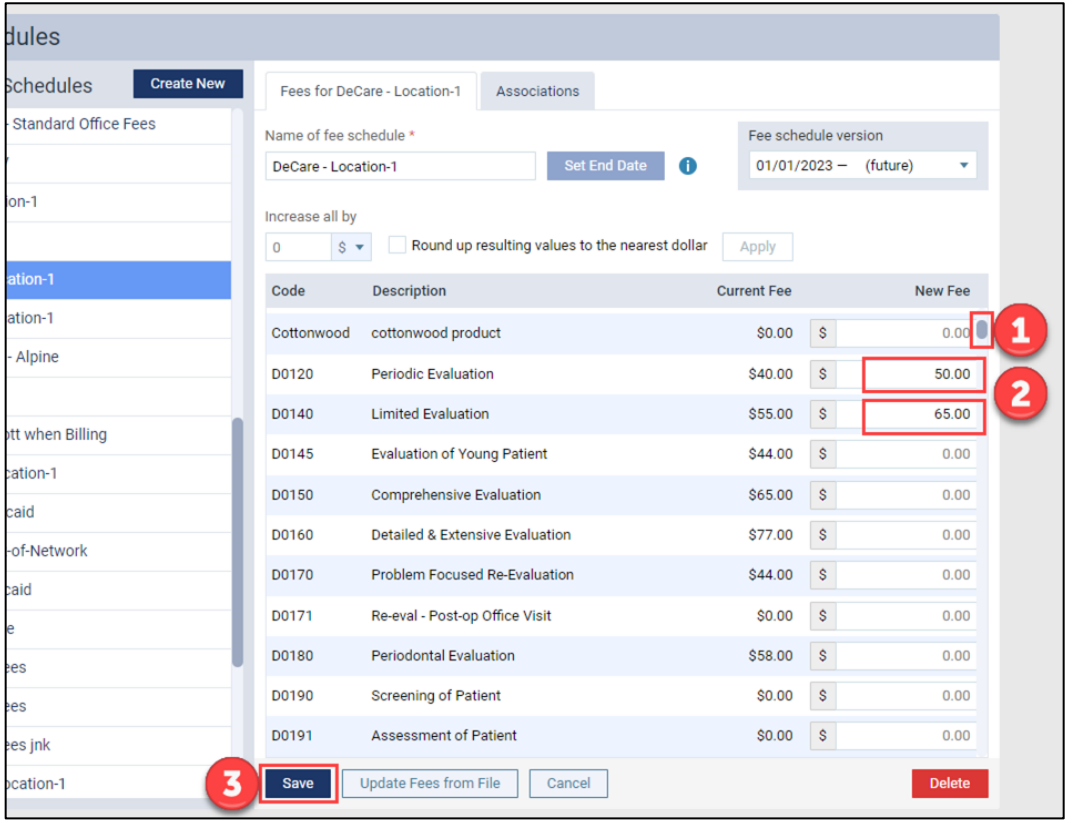

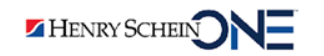

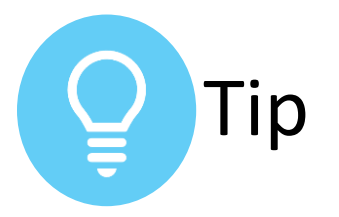

#### $\beta$  $O_T$  $\Box$ ☆  $\bullet$   $\Box$   $\bullet$ **CTRL** F  $1/20$  $\checkmark$  $\times$  $\mathbf{r}$ inlay  $\widehat{\phantom{a}}$  $\mathbf{r}$ tty Fees for DeCare - Location-1 Associations Name of fee schedule \* Fee schedule version **Set End Date**  $(\text{past}) - 12/31/2022$ DeCare - Location-1 Increase all by Round up resulting values to the nearest dollar  $\hat{s}$   $\star$  $\Omega$ Apply **Description** Code **Current Fee New Fee**  $\mathbf{s}$ Retainer inlay - porcelain/ceramic, three or more surfa... D6601 \$673.00 723.00 D6602 Retainer inlay - cast high noble metal, two surfaces \$610.00  $\mathsf{s}$ 660.00  $\mathsf{s}$ Retainer inlay - cast high noble metal, three or more s... \$703.00 D6603 753.00 Retainer inlay - cast predominantly base metal, two s...  $$549.00$  \$ D6604 599.00 Retainer inlay - cast predominantly base metal, three ... \$576.00 D6605  $\mathsf{S}$ 626.00 Retainer inlay - cast noble metal, two surfaces  $\mathsf{s}$ D6606 \$571.00 621.00 D6607 Retainer inlay - cast noble metal, three or more surfac... \$686.00 S. 736.00 Retainer onlay - porcelain/ceramic, two surfaces \$720.00  $\mathsf{s}$ D6608  $0.00$ Retainer onlay - porcelain/ceramic, three or more surf... \$799.00  $\mathsf{S}$  $0.00$  $$751.00$  \ \$ Retainer onlay - cast high noble metal, two surfaces  $0.00$ **Save Update Fees from File** Cancel **Delete** B

## **Locating a Procedure Fee in Seconds**

- 1. Press **Control + F** on your keyboard.
- 2. Type the code or procedure name in the browser search bar.
- 3. Change the procedure fee(s).
- 4. Click **Save.**

## **Importing Fee Schedules from File**

You can import a fee schedule to update or add fees. Dentrix Ascend supports the uploading of .csv files (comma-delimited text files).

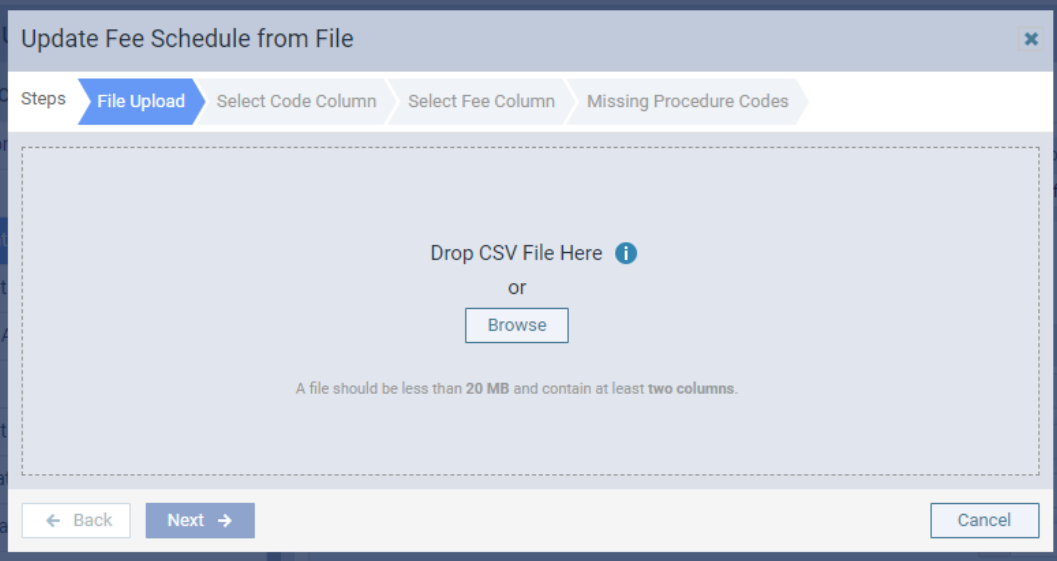

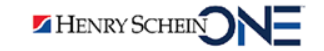

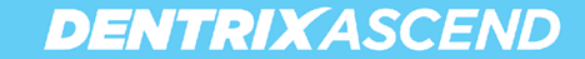

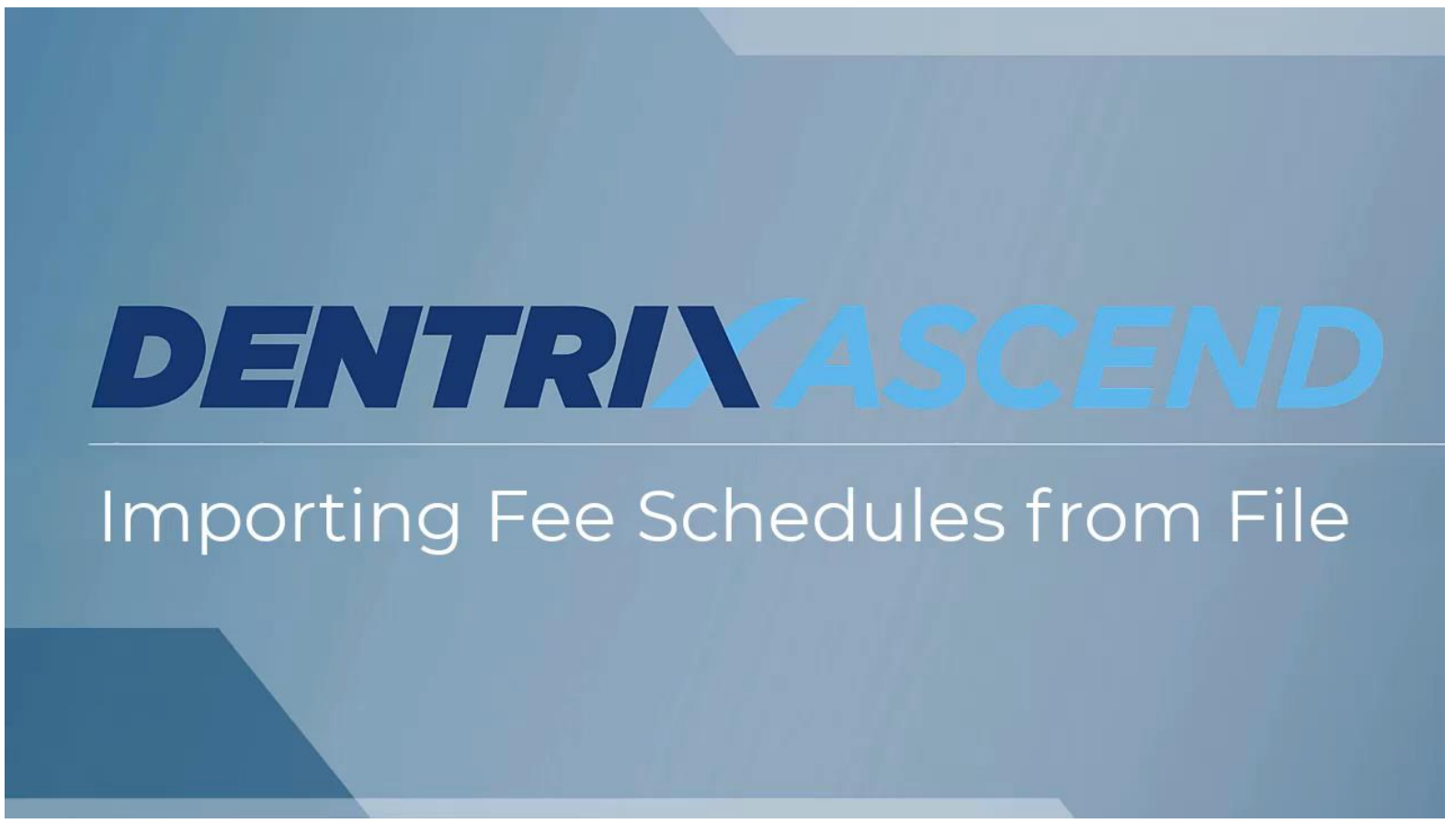

[Importing a Fee Schedule from File](https://hsps.pro/DentrixAscend/webinars/Demos/Importing_Fee_Schedules_from_File_Video.mp4) Video

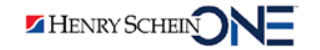

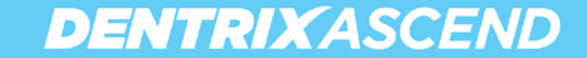

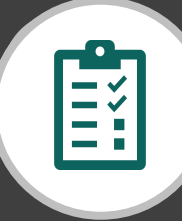

## RECAP **Updating Fee Schedules**

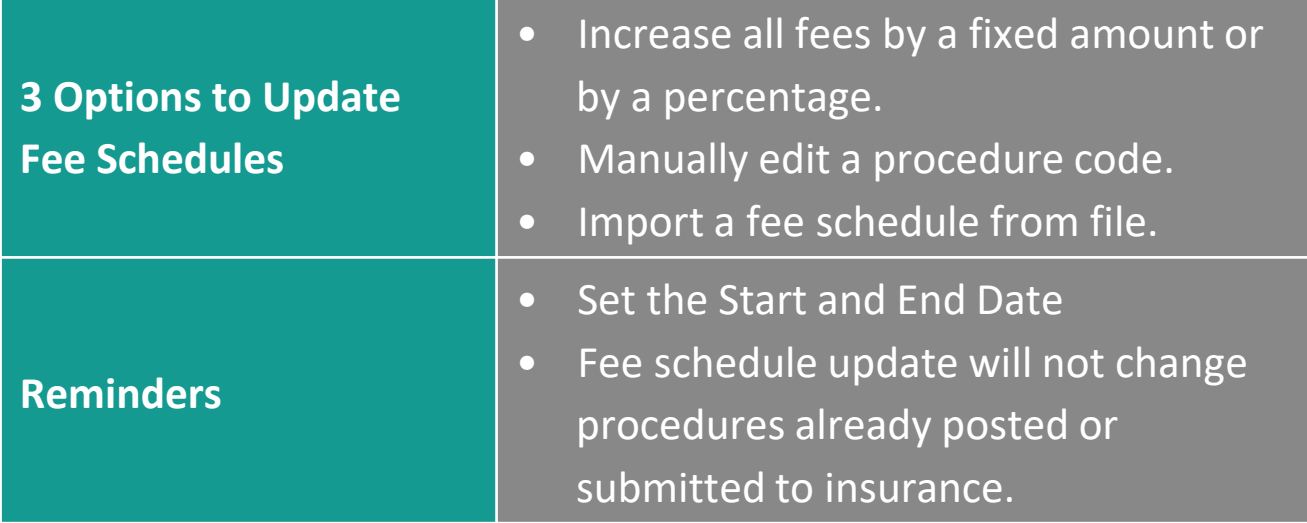

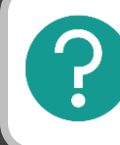

If you have questions, submit them in the question box.

# Where to Get Help

#### **Videos**

• [Updating Fee Schedules from File](https://support.dentrixascend.com/hc/en-us/articles/360047081574)

#### **Articles**

- [Prepping New Fee Schedules for Launch](https://blog.dentrixascend.com/2020/11/11/prepping-new-fee-schedules-for-launch/)
- [Updating fee schedules](https://support.dentrixascend.com/hc/en-us/articles/229956607)
- [Importing fee schedules](https://support.dentrixascend.com/hc/en-us/articles/360046579113-Importing-fee-schedules)
- [Updating a Procedure Fee in Seconds](https://blog.dentrixascend.com/2022/06/15/updating-a-procedure-fee-in-seconds/)

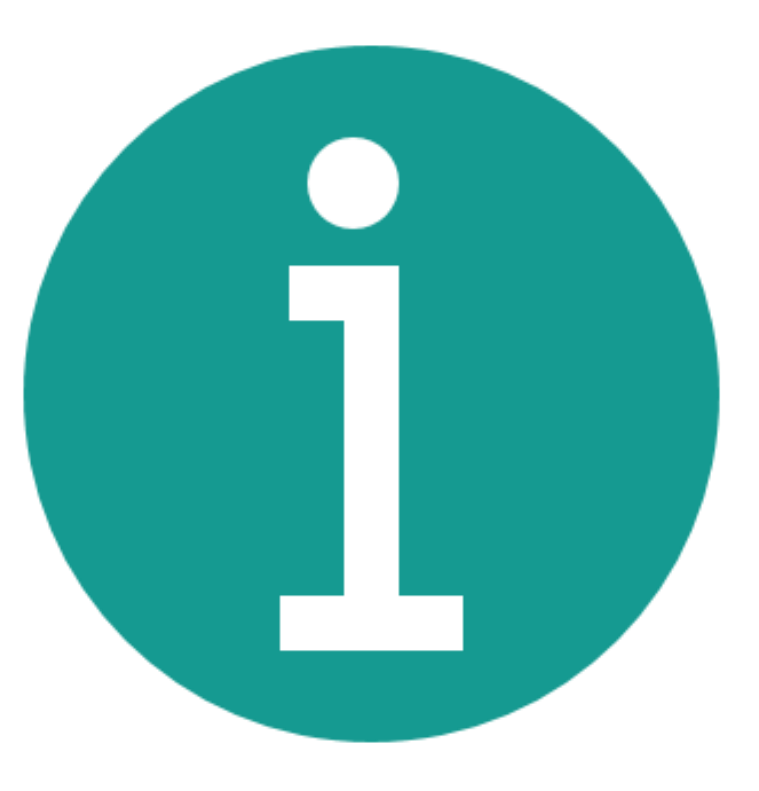

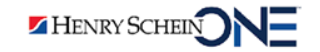

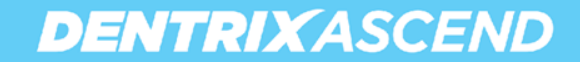

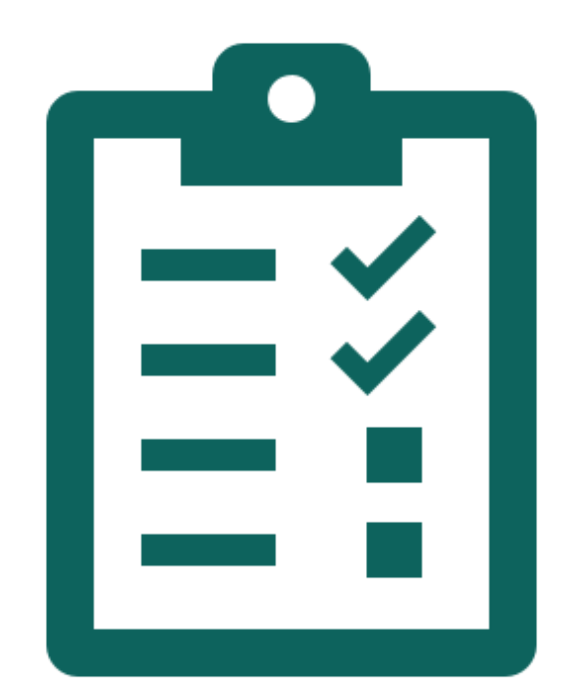

# **Completing Other End-of-Year Tasks**

- Setting up your calendar for the new year.
- Handling HSA and FSA receipt requests.
- Cleaning up your database.

Finding Patients with Overdue Recare

Finding Patients with Outstanding Treatment Updating Fee **Schedules** 

Completing Other End-of-Year Tasks

## Setting Up Your Calendar for the New Year

**DENTRIXASCEND** 

- You should set up events in the Calendar now to block the schedule for 2023.
- Consider the following situations:
	- Holidays
	- Staff vacations
	- Staff meetings
	- Conferences that your staff will attend

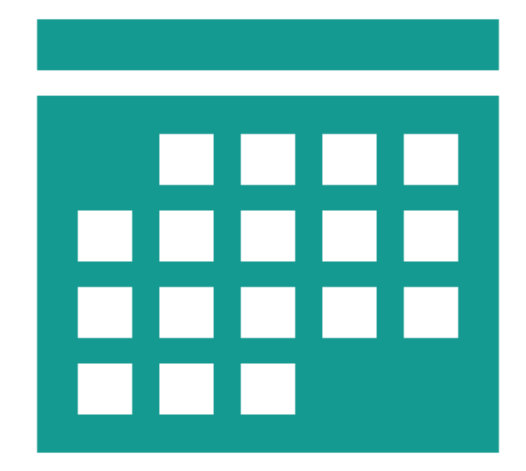

**Note:** This will avoid having to move appointments booked far in the future like hygiene.

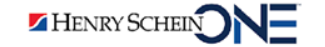

## **Example: Adding a Holiday to the Calendar**

**DENTRIXASCEND** 

- 1. Click the timeslot.
- 2. Click **Create Event**.
- 3. Enter an event **title**.
- 4. Select all **operatories**.
- 5. Check **All day event**.
- 6. Click **Save**.

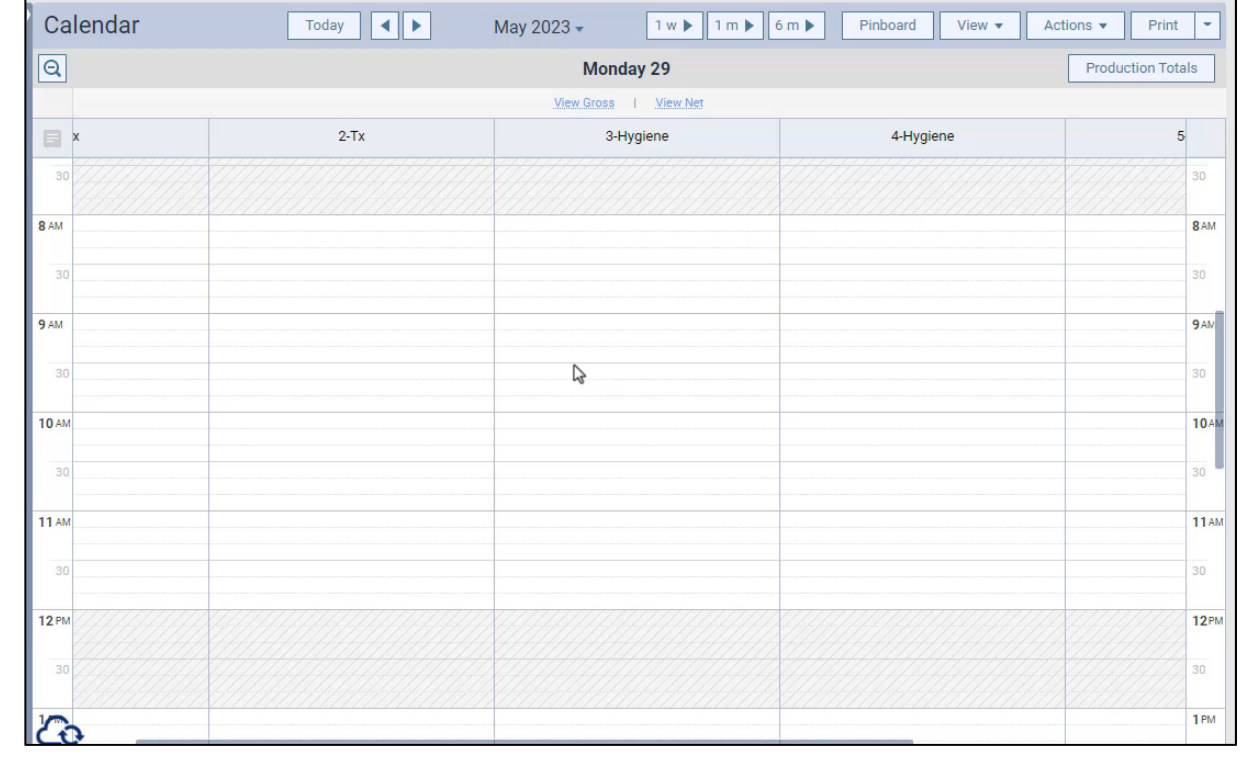

#### [Scheduling an All-Day Event Video](https://hsps.pro/DentrixAscend/webinars/Demos/Scheduling_an_All_Day_Event_Video.mp4)

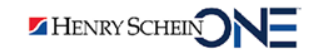

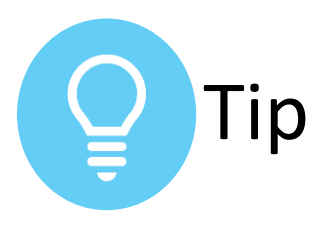

#### **Select All Operatories**

You can select all operatories when you are scheduling an event.

- 1. Click the operatory dropdown.
- 2. Check All operatories.
- 3. Click **Apply Selected**.

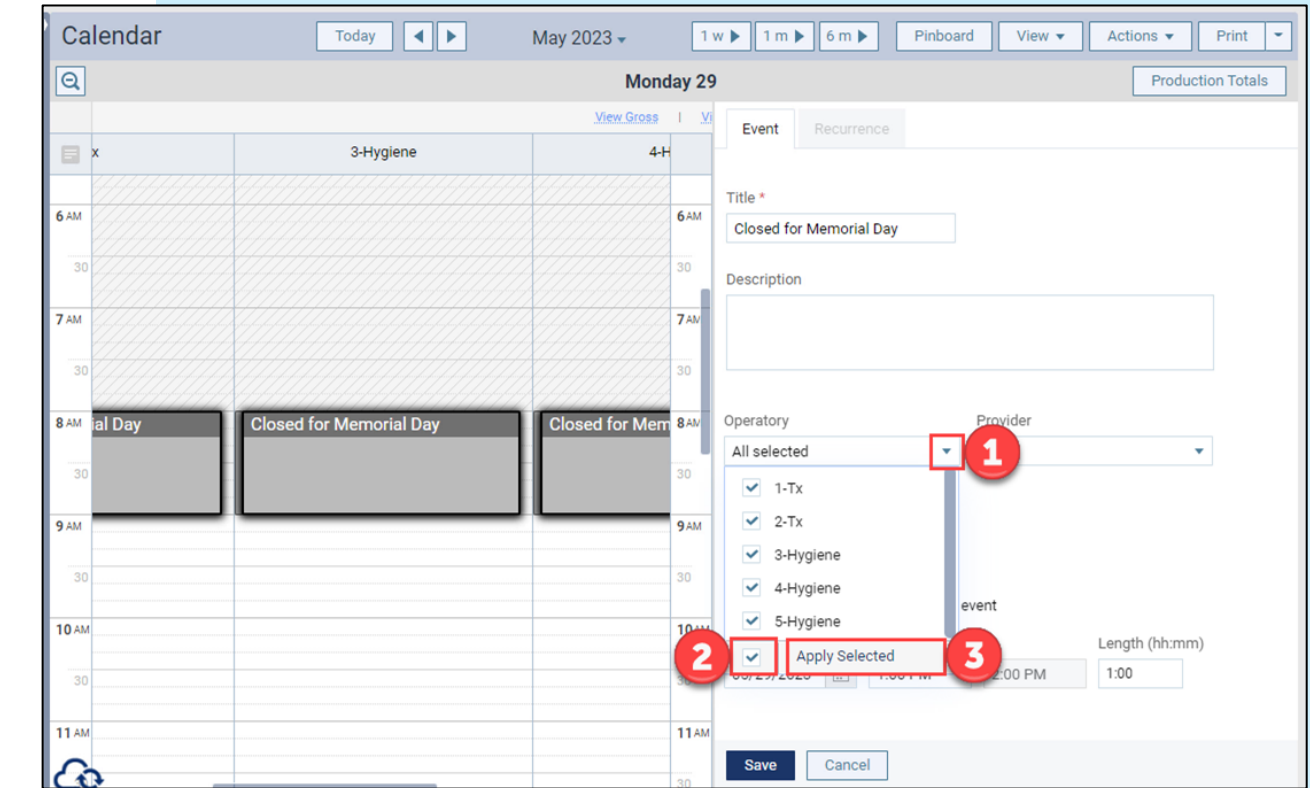

## Handling HSA and FSA Receipt Requests

It's common for patients to request an HSA and FSA receipt for tax purposes.

In Dentrix Ascend, you can complete this task by generating a patient statement of account.

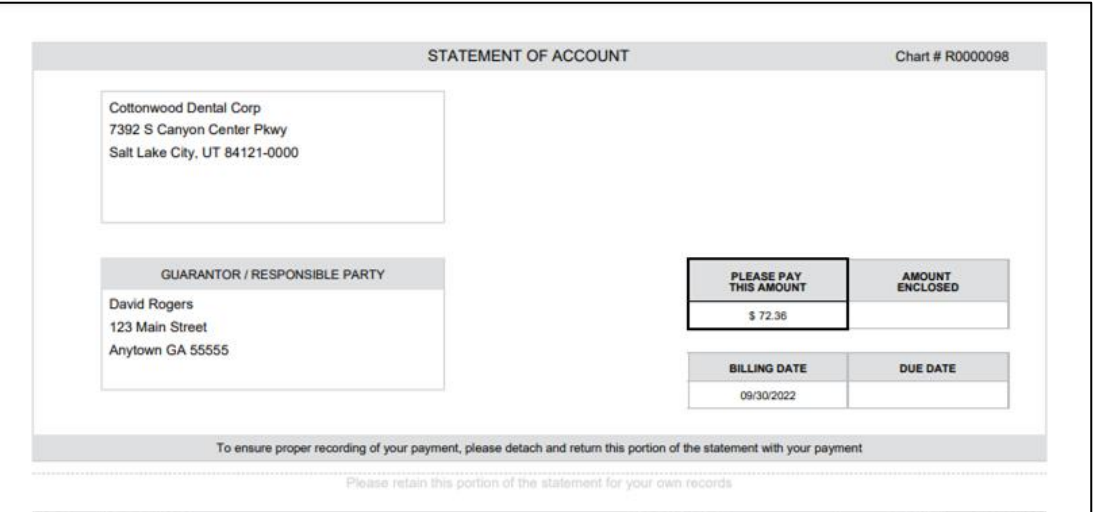

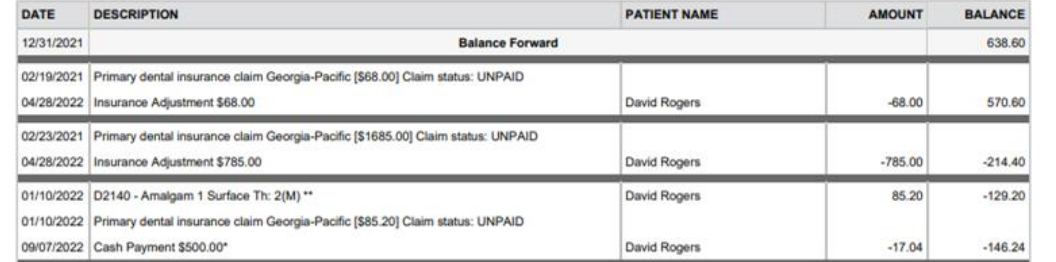

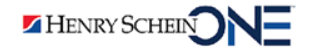

To generate a patient statement of account:

- 1. Search for and select the patient.
- 2. From the **Patient** menu, under **Financial**, select **Billing Statement**.

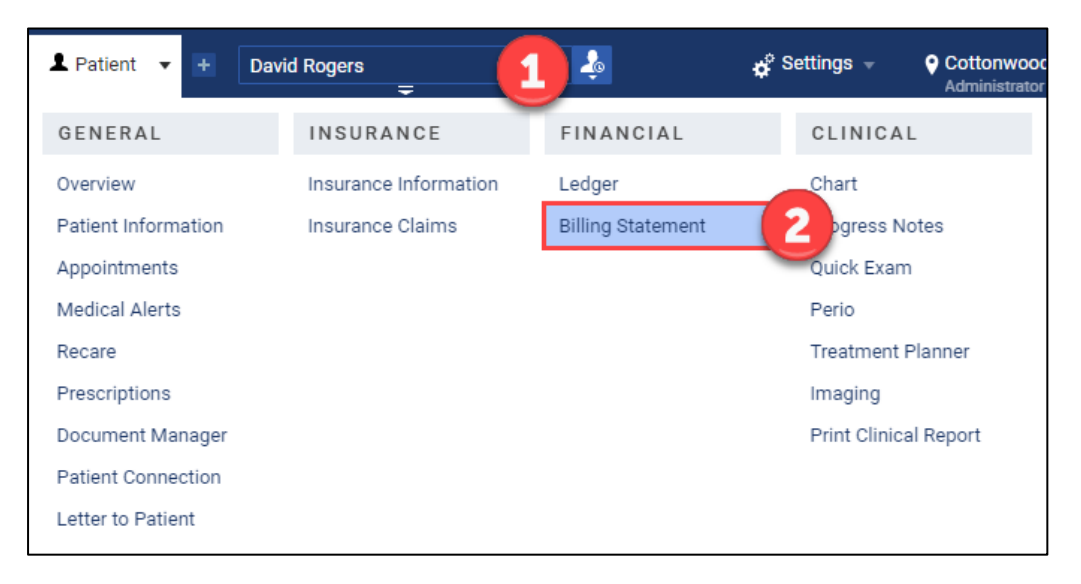

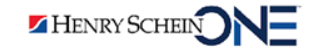

- 3. Under **Statement start date**, select **Other.**
- 4. Type or select **a date.**
- 5. Under **Statement view**, select one of the following options:
	- **Guarantor View**  Include transactions for the current patient and all patients who have the same guarantor as the current patient.
	- **Patient View**  Include transactions only for the current patient.

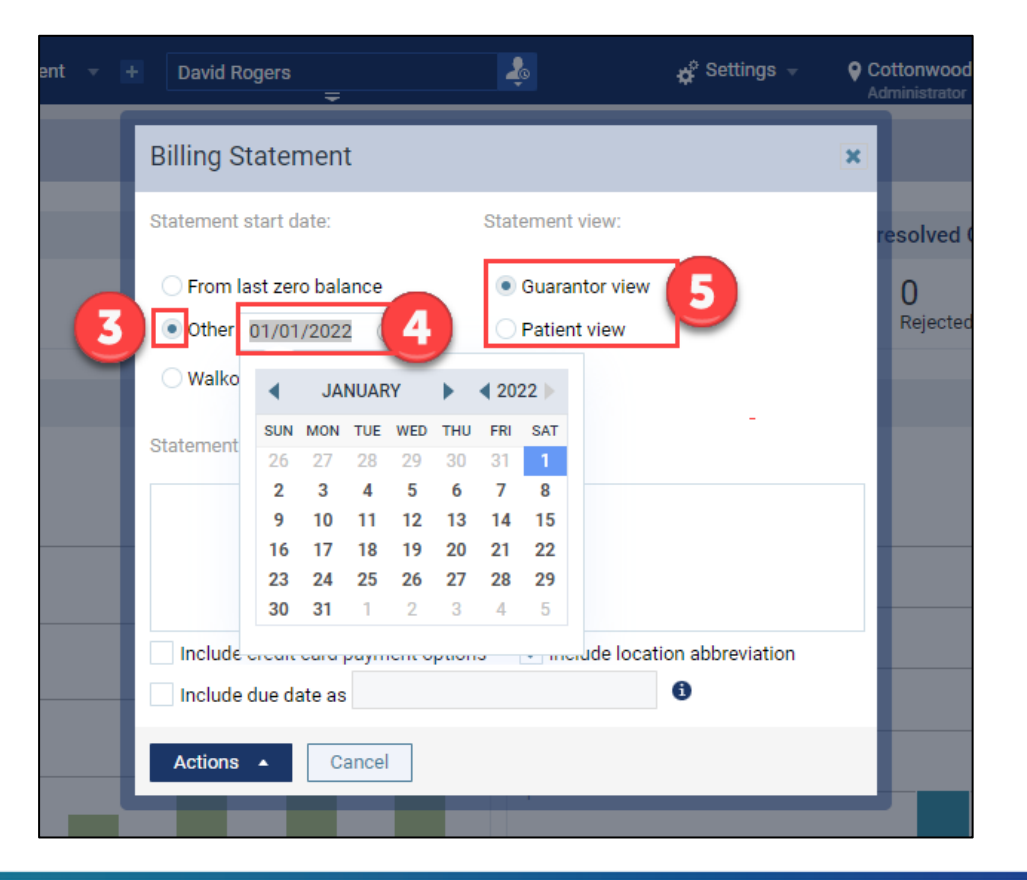

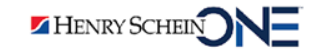

- 6. Click **Actions** and then click **Print.**
- 7. Click **Print**.

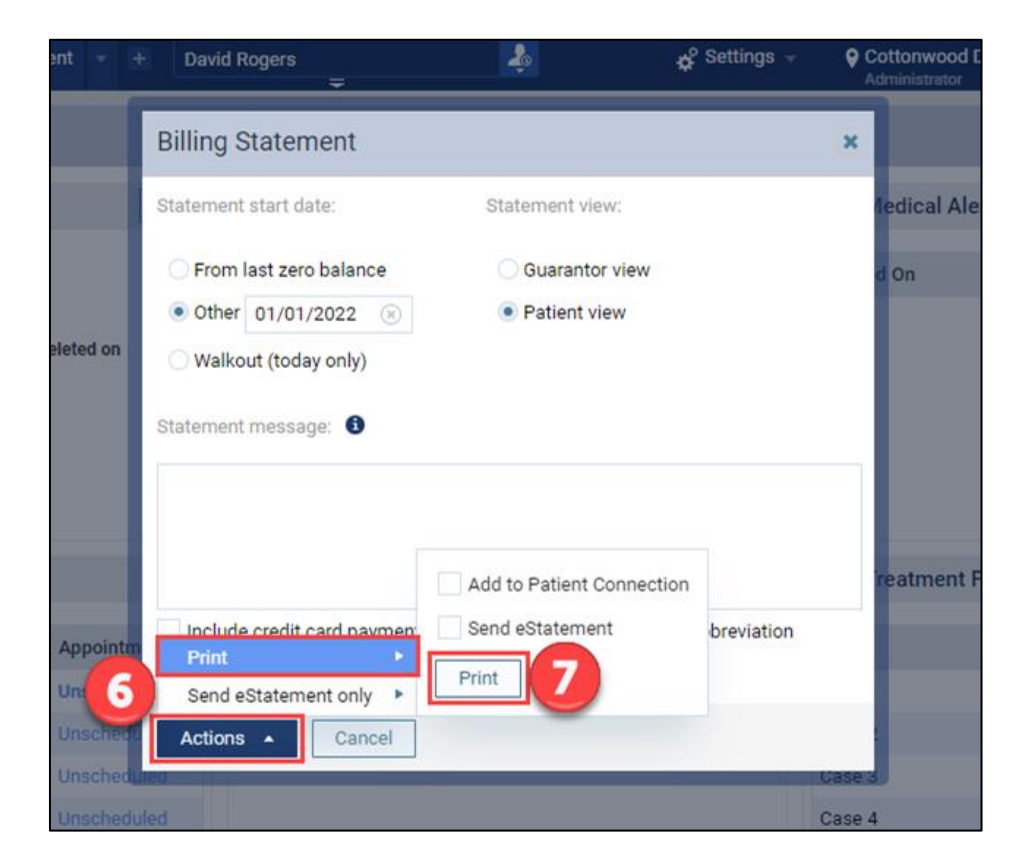

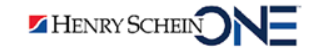

When you click Print, the Statement of Account opens in a new browser tab.

9. Click **Print**.

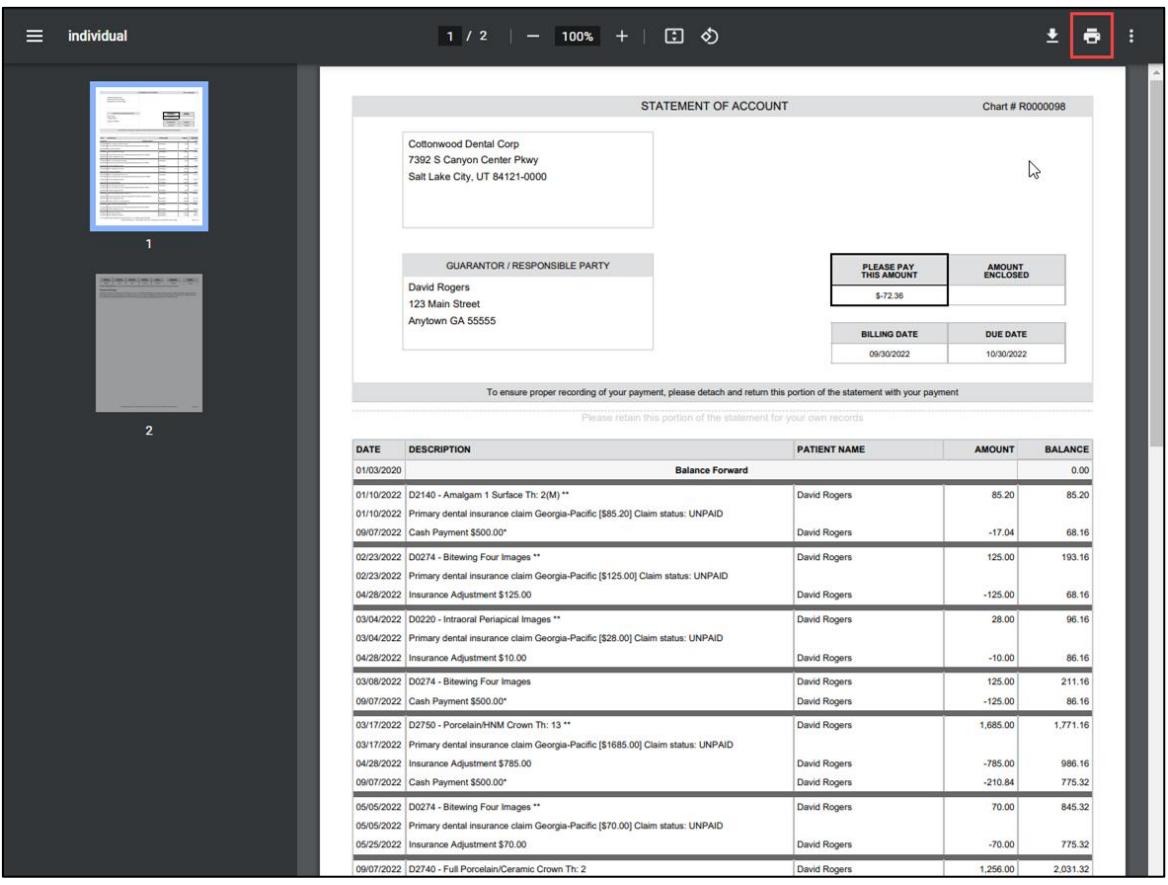

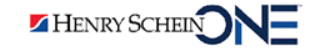

## Cleaning Up Your Database

Two easy ways you can clean up your Dentrix Ascend database:

- 1. Identify inactive patients and decide how to handle them
- 2. Clean up your Recare Setup and remove unwanted recare types.

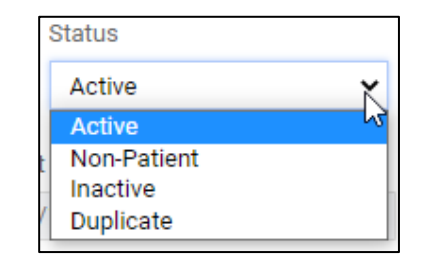

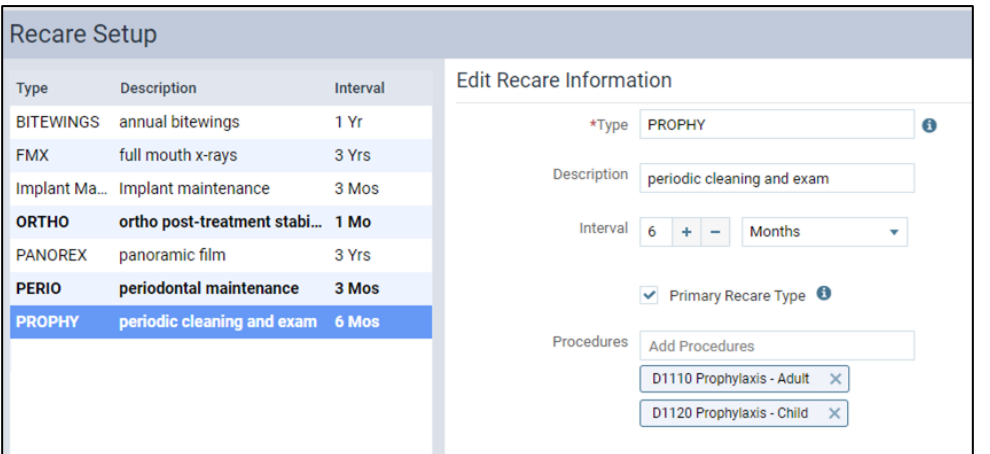

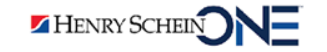

## **Identifying Inactive Patients**

#### The **Patients Not Recently Seen**

Report lists patients who have not received treatment since a specified date.

1. From the **Home** menu, select **Power Reporting**.

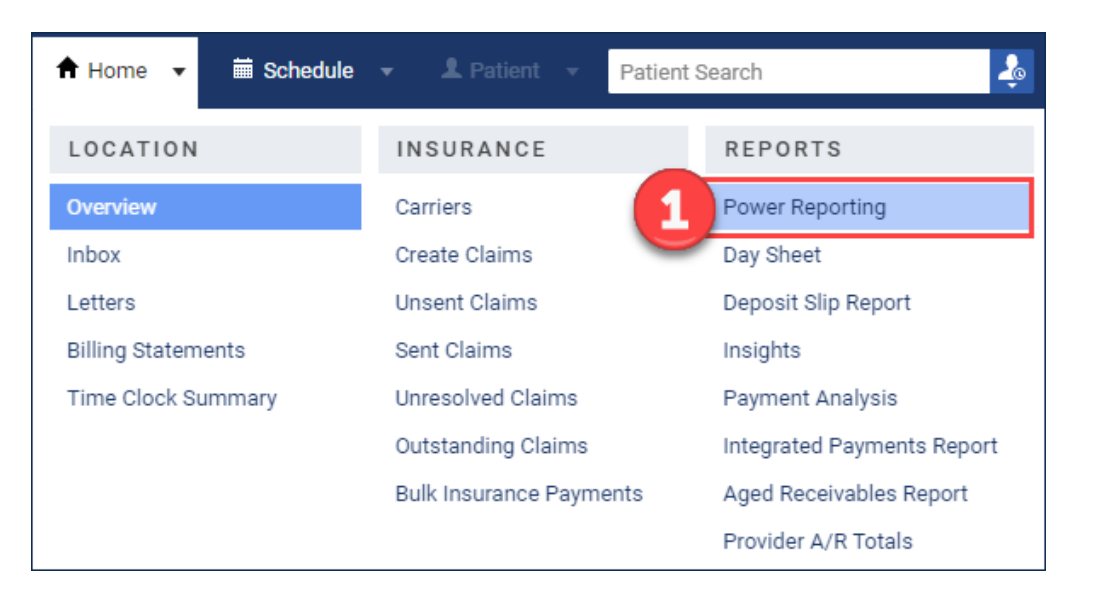

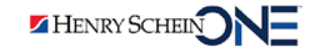

- 2. Select the **Patient** category.
- 3. Click **Patients not Recently Seen**.

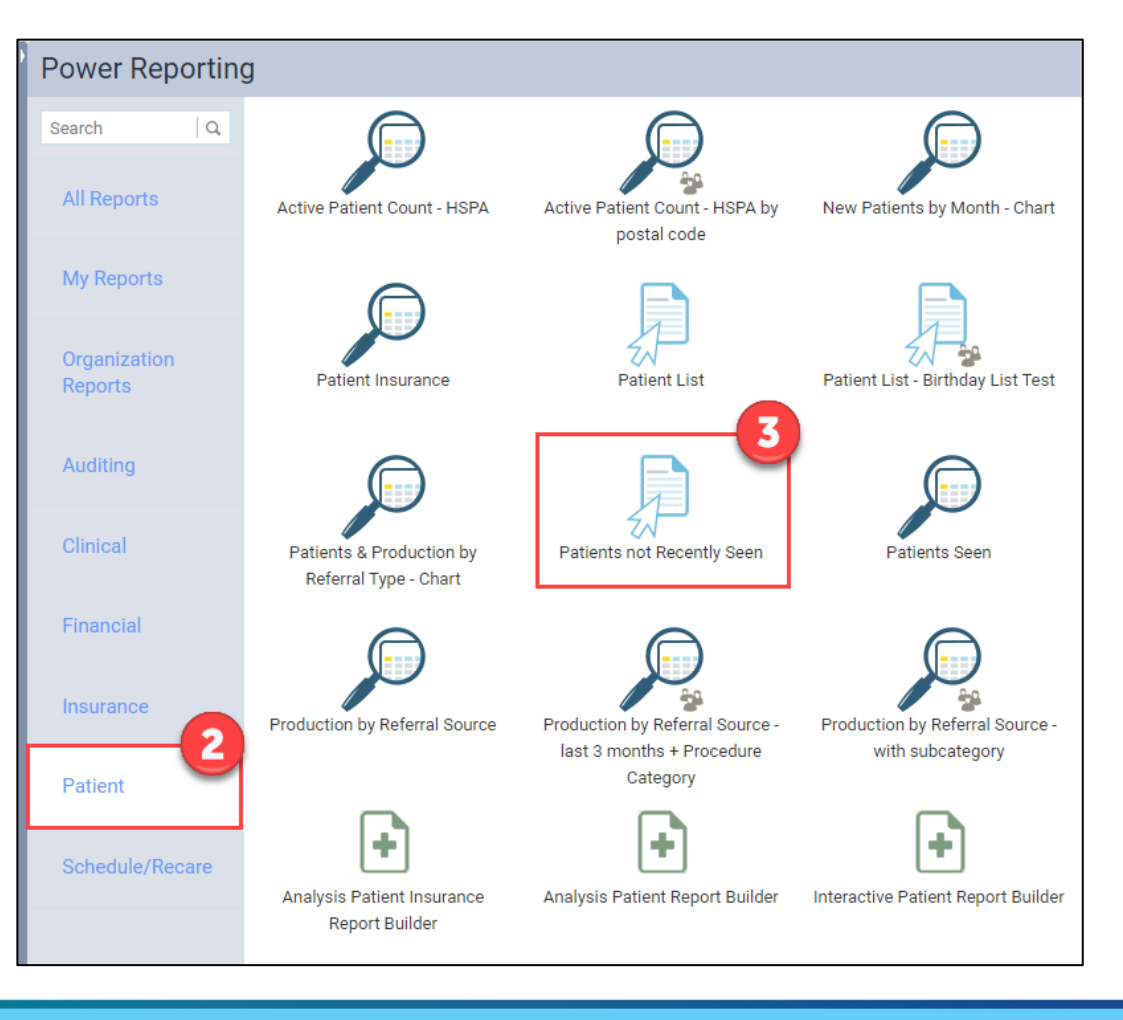

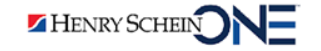

4. Select a location.

HENRY SCHEI

- 5. Use the **date picker** to set a **No Visit Since** date.
- 6. Click the **export icon** to export it as a CSV (Excel file) or a PDF document.

**Note:** This report can be used as a reference to start contacting those patients who do not have an appointment scheduled.

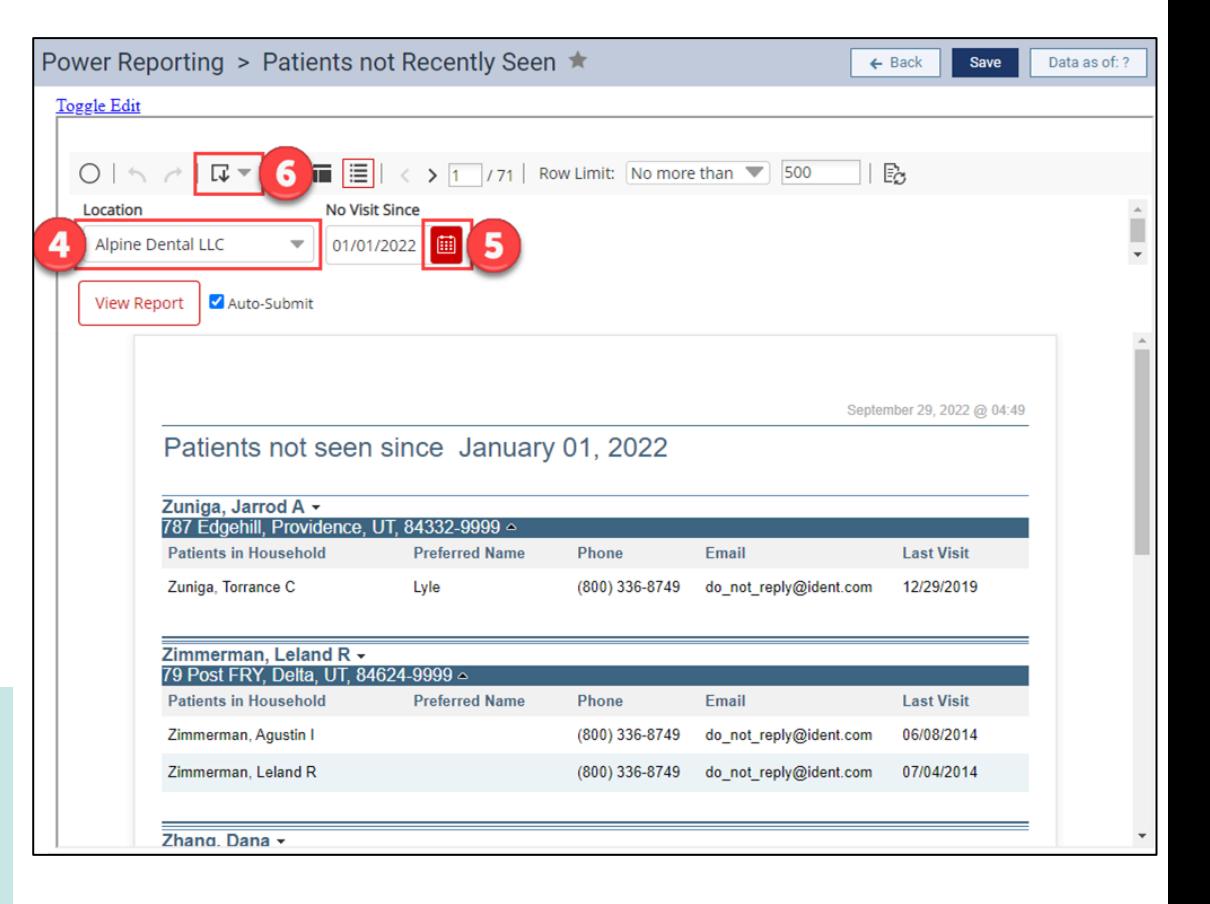

## **Deciding How to Handle Inactive Patients**

#### Use the **Patients Not Recently Seen** report as a reference to:

- Change the patient statuses to Inactive.
- Contact these patients and try to get them scheduled for a recare appointment.

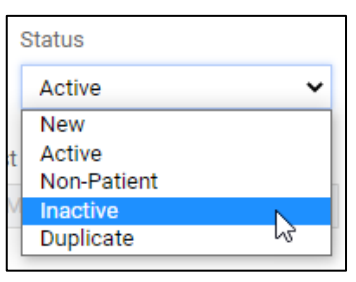

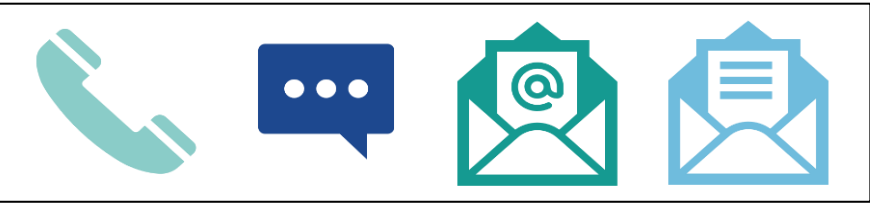

You can also use Dentrix Ascend Patient Engage to send a bulk email to patients.

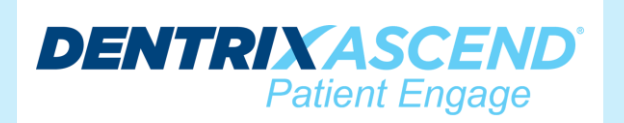

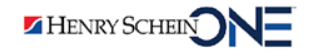

## **Changing a Patient's Status to Inactive**

- 1. From the **Patient** menu, select **Patient Information**.
- 2. On the Basic Info tab, click the **Status** dropdown and select **Inactive**.

3. Click **Save**.

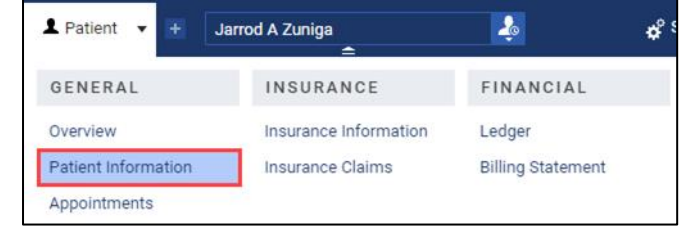

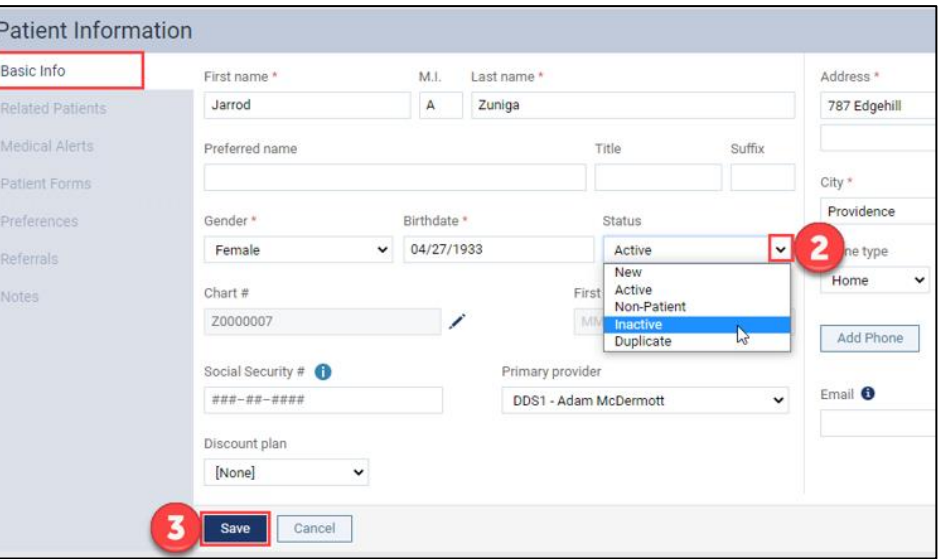

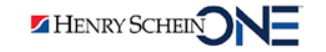

## **Cleaning Up Your Recare**

**DENTRIXASCEND** 

Reduce unnecessary choices when assigning recare to a new patient.

- 1. Open the **Settings** menu and select **Recare.**
- 2. Select the **Type** in the Recare Setup you want to remove.

3. Select **Delete**.

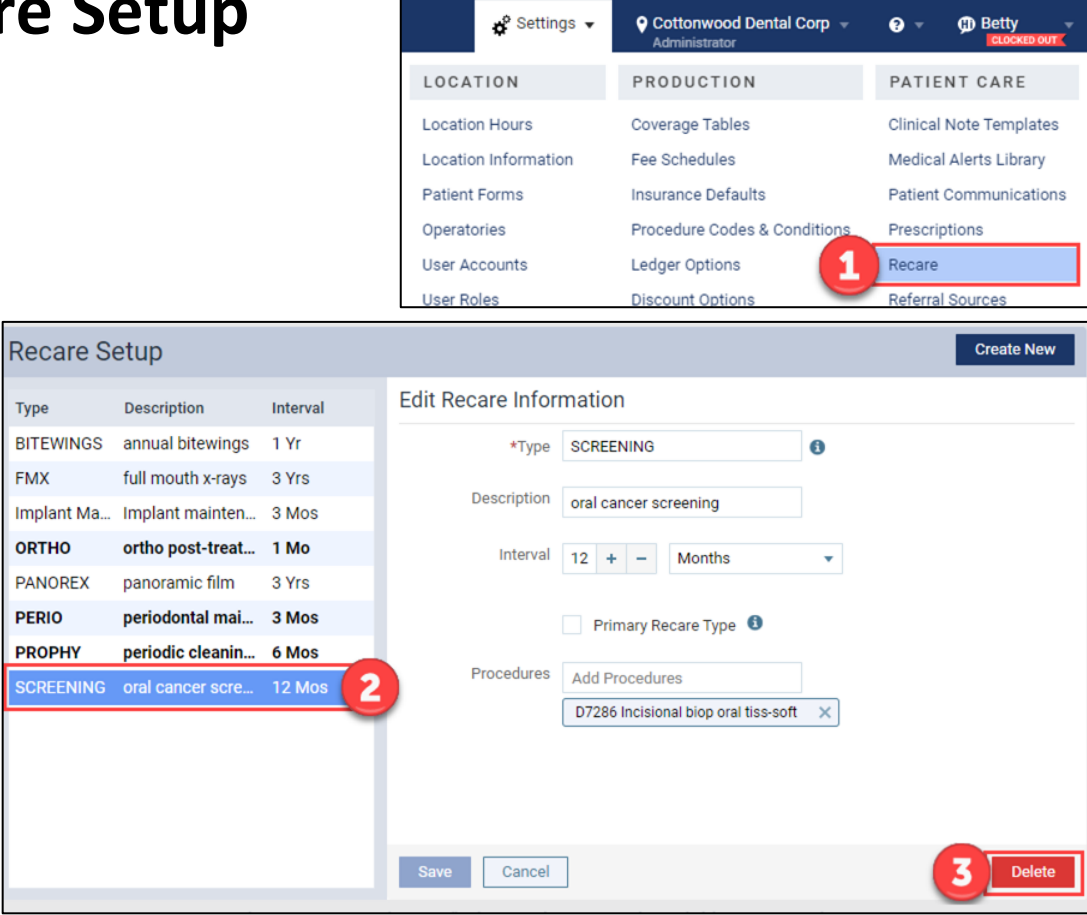

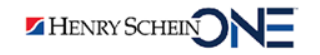

If the Delete Button is Inactive:

Click the **information badge** to find out why the Delete button is inactive.

- Before you can delete the recare type, you must:
	- Generate a report to find the patients have been assigned that recare type.
	- Go into each patient record and change their recare type.

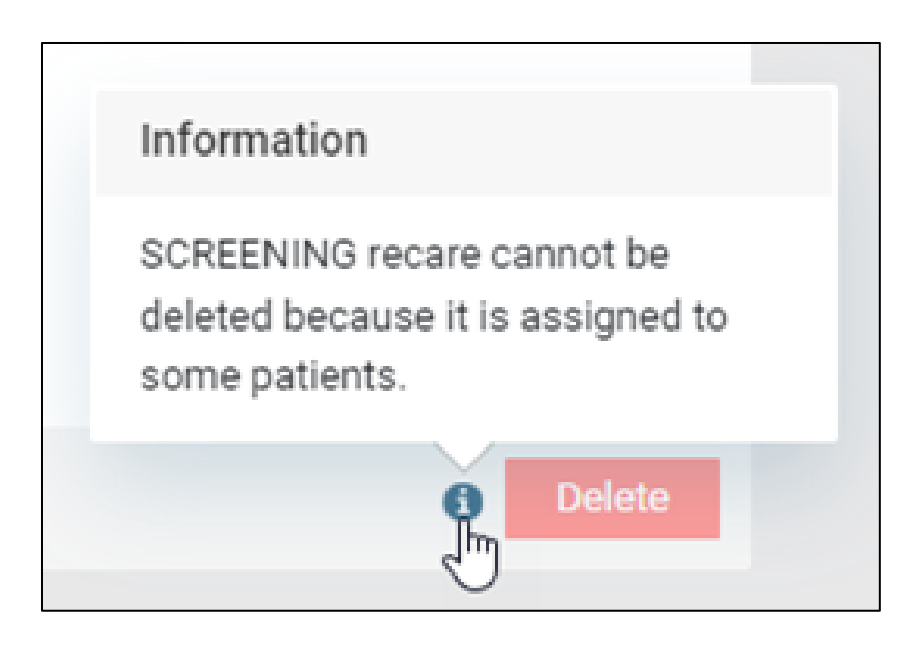

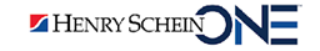

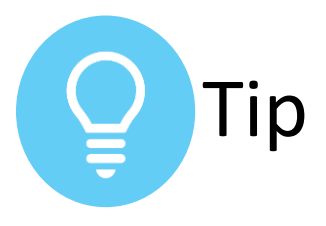

## **Finding Patients with a Recare Type**

The Recare Management report finds patients who have been assigned a specific recare type.

[Read Cleaning Up Your Recare](https://blog.dentrixascend.com/2019/04/17/cleaning-up-your-recare-types/) Types to learn how to find patients with a recare type you want to delete.

#### **Recare Management** Filters **Available Records** l On Print Only show active patients Locations Recare Ty...  $\triangleq$  Due Date  $\triangle$ Appointment **Patient Name** Contact **Last Visit Last Contacted**  $V$  All SCREENING 04/09/2023 Unscheduled Acevedo, Brandy 11/10/2021 Acevedo, Brandy Cottonwood Dental Corp (389) 555-7878 All locations are selected SCREENING 04/12/2023 09/01/2020 04/13/2023 Huang, Jimmie Huang, Tom **Select Locations** (208) 753-1234 **Patients** · With Recare No Recare **Recare Setup** Appointment  $\bullet$  All **Edit Recare Information Description** Interval **Type** Scheduled **BITEWINGS** annual bitewings 1 Yr \*Type SCREENING 6 Unscheduled **FMX** full mouth x-rays 3 Yrs **Due Date Range Description** oral cancer screening Implant Ma... Implant mainten... 3 Mos **ORTHO** ortho post-treat... 1 Mo Interval  $12 + -$ Months  $\overline{\mathbf{v}}$ **PANOREX** panoramic film 3 Yrs **Recare Type PERIO** periodontal mai... 3 Mos Primary Recare Type <sup>6</sup>  $\blacksquare$  All **PROPHY** periodic cleanin... 6 Mos Procedures **Add Procedures BITEWINGS SCREENING** oral cancer scre... 12 Mos **FMX** D7286 Incisional biop oral tiss-soft **Implant Main** ORTHO **PANOREX** PERIO PROPHY  $\vee$  SCREENING Search Reset Showing 1 to 2 of 2 entries  $\leftarrow$  Previous 1 Next  $\rightarrow$

## Insurance: End-of-Year Questions

**DENTRIXASCEND** 

**Question:** What do I need to do to update insurance for the new year?

**Answer:** In Dentrix Ascend, benefits reset on the first day of the benefit renewal month automatically.

• You must update coverage tables and fee schedules if a plan changes.

[To learn more, read Do Insurance](https://blog.dentrixascend.com/2020/11/18/do-insurance-benefits-renew-automatically/)  Benefits Renew Automatically?

HENRY SCHEIN

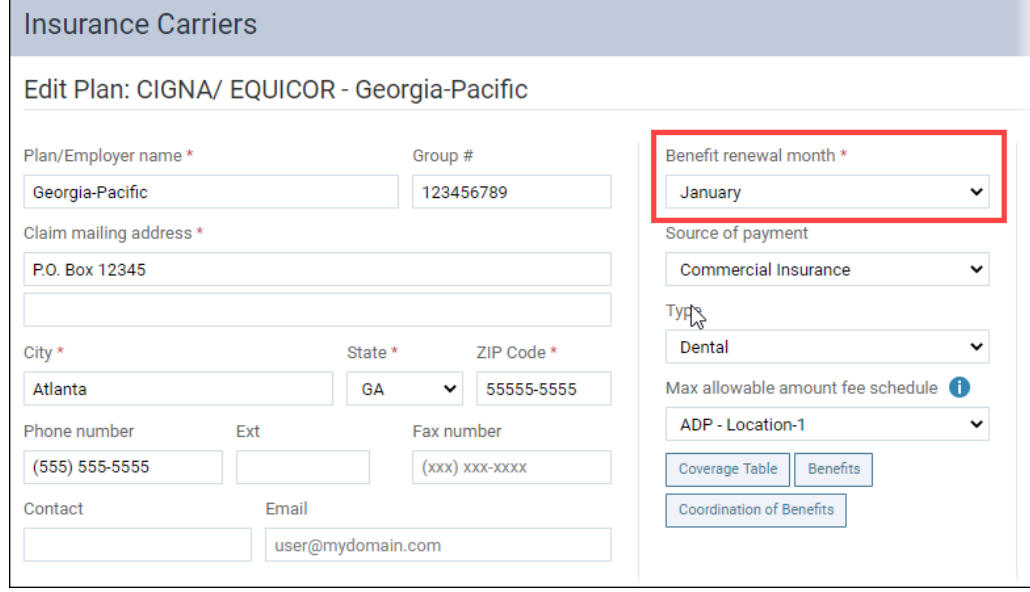

**Question:** How can I see how my practice is doing with my insurance carriers?

**Answer:** Use the Insurance Utilization Report to see:

- production
- write-offs
- collections

HENRY SCHEIN

To learn more, read [Evaluating Your Insurance](https://blog.dentrixascend.com/2022/10/19/evaluating-your-insurance-carriers/)  Carriers.

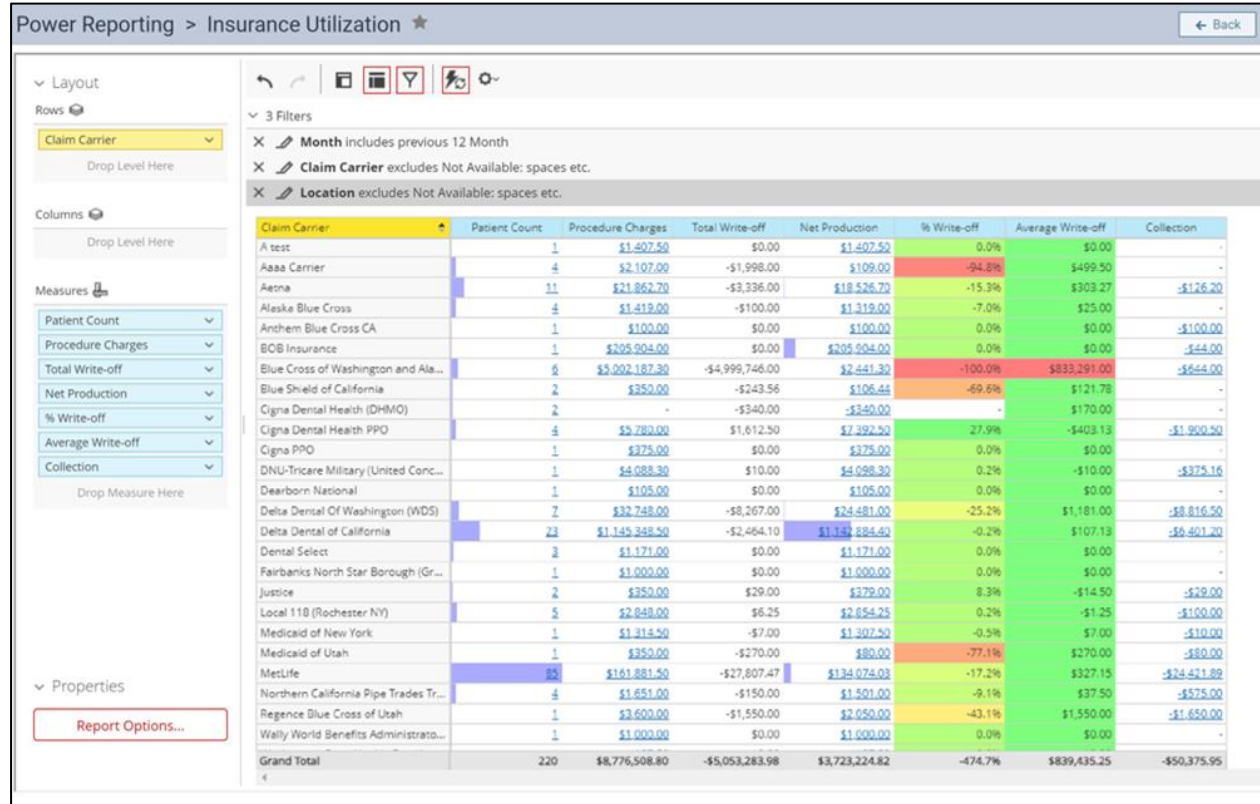

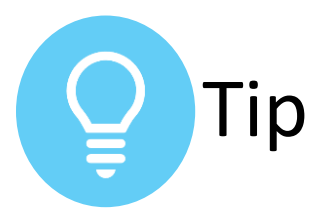

## **Setting Up KPI's for the New Year**

[Watch 5 Must-Have Reports to SEE](https://support.dentrixascend.com/hc/en-us/articles/360061914834-5-Must-Have-Reports-to-SEE-Your-Success-March-2021-)  Your Success to help you:

- Reflect on what went well over the last year.
- Identify what you can improve on for the new year.
- Set goals for the new year.

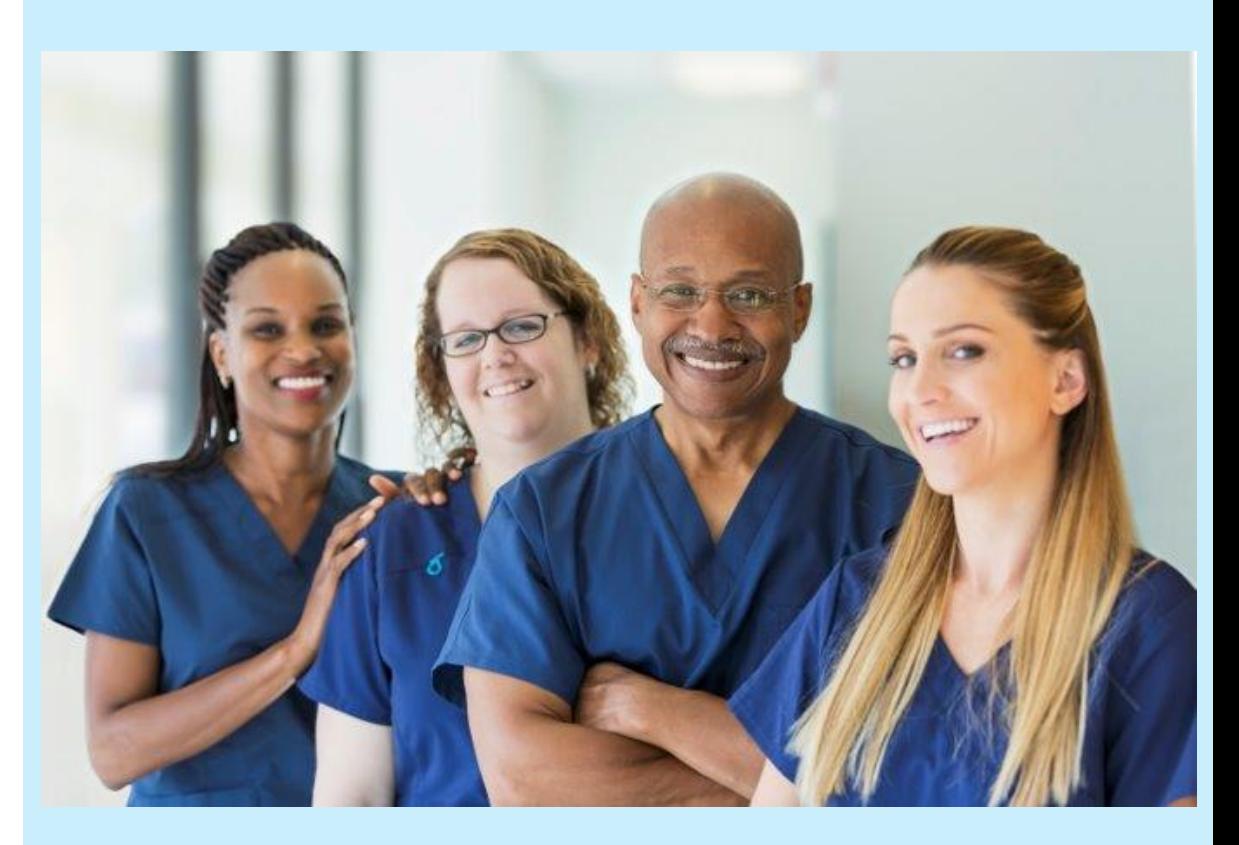

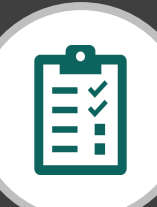

## RECAP **Completing Other End-of-Year Tasks**

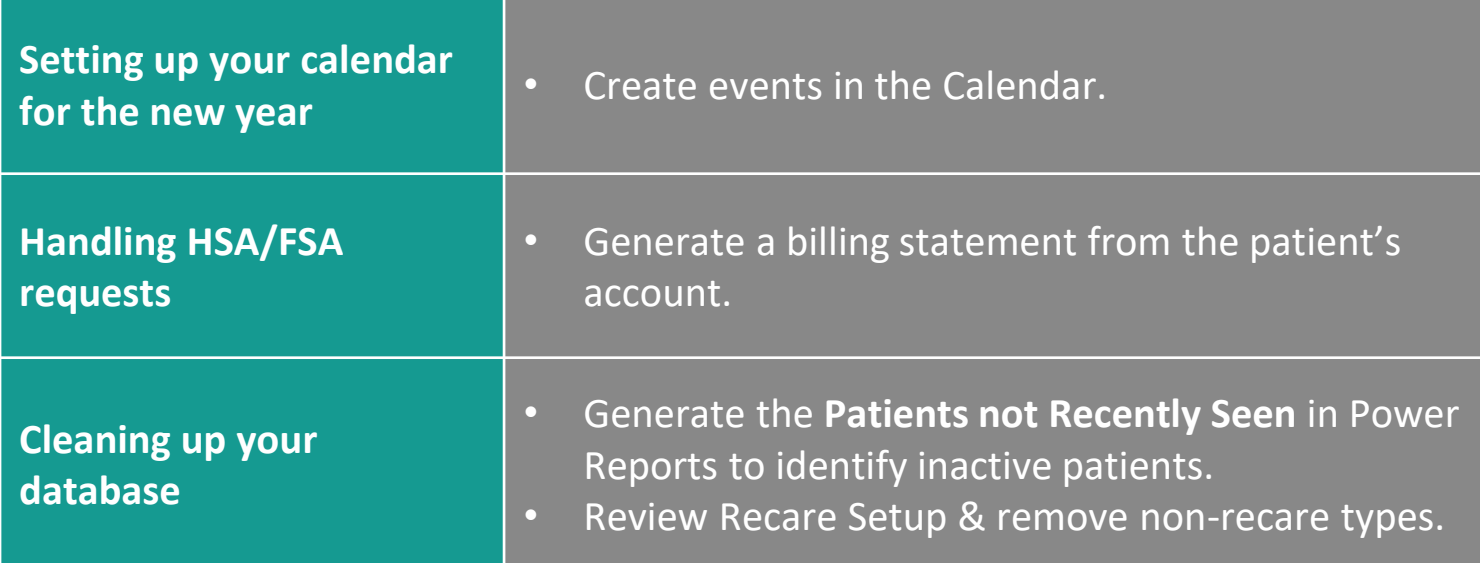

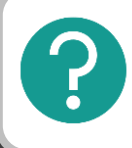

If you have questions, submit them in the question box.

# Where to Get Help

#### **Videos**

• [Scheduling an Event](https://support.dentrixascend.com/hc/en-us/articles/360001384527)

#### **Articles**

- [Scheduling events](https://support.dentrixascend.com/hc/en-us/articles/229955507)
- [Generating a Patient Statement of Account](https://blog.dentrixascend.com/2017/11/13/generating-a-patient-statement-of-account/)
- [Cleaning Up Your Recare Types](https://blog.dentrixascend.com/2019/04/17/cleaning-up-your-recare-types/)
- [Patients not Recently Seen Report](https://support.dentrixascend.com/hc/en-us/articles/229958627)
- [Locating Patients without an Appointment](https://blog.dentrixascend.com/2021/03/31/locating-patients-without-an-appointment/)

**DENTRIXASCEND** 

- [Inactivating patient records](https://support.dentrixascend.com/hc/en-us/articles/229958027-Inactivating-patient-records)
- [Insurance Utilization Report](https://support.dentrixascend.com/hc/en-us/articles/229958807-Insurance-Utilization-Report)

HENRY SCHEIN

• [Evaluating Your Insurance Carriers](https://blog.dentrixascend.com/2022/10/19/evaluating-your-insurance-carriers/)

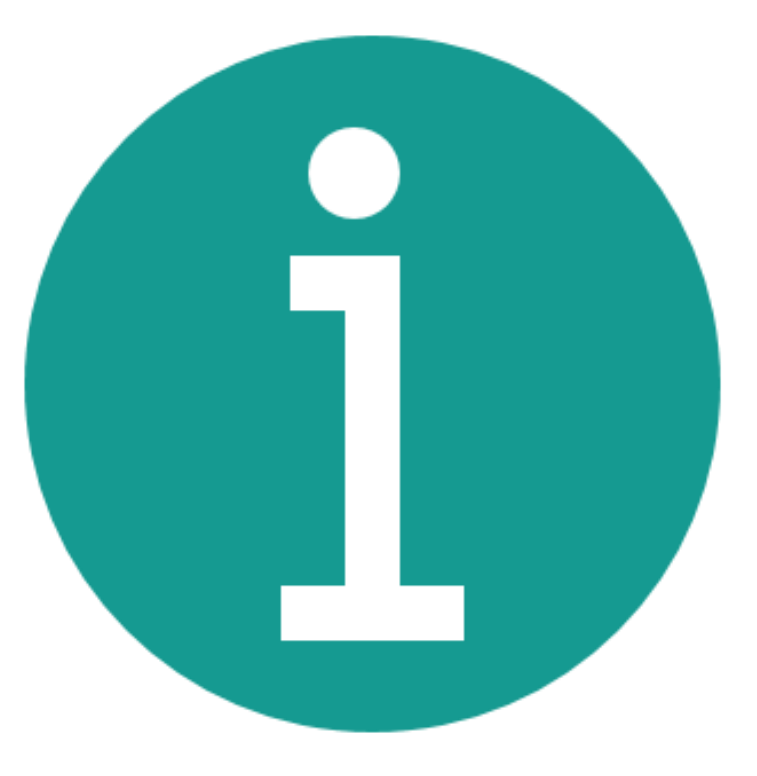

# RECAP: End-of-Year Best Practices

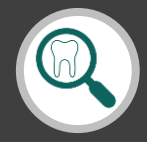

Finding patients with overdue recare

- Use the Recare Management Report.
- Set up custom communication in Patient Communications.

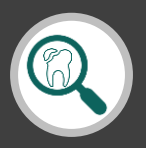

Finding patients with outstanding treatment

- Use the Interactive Treatment Plan Report Builder.
- Contact patients: call, send letters (by mail or email), or send text messages.

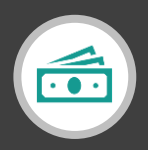

Updating fee schedules

• Choose one of the three options to update fee schedules.

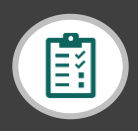

Completing other end-of-tasks

- Set up your calendar for the new year.
- Handle HSA/FSA requests.
- Clean up your database.